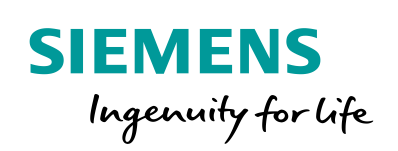

Industry Online Support

 $467$  $\overrightarrow{a}$  **NEWS** 

 $\sqrt{2}$ 

# MQTT-Publisher für die SIMATIC S7-1500

Bausteine für S7-1500, Version 1.0

蔼

**<https://support.industry.siemens.com/cs/ww/de/view/109748872>**

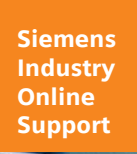

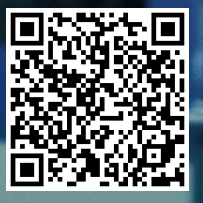

# <span id="page-1-0"></span>**Gewährleistung und Haftung**

**Hinweis** Die Anwendungsbeispiele sind unverbindlich und erheben keinen Anspruch auf Vollständigkeit hinsichtlich Konfiguration und Ausstattung sowie jeglicher Eventualitäten. Die Anwendungsbeispiele stellen keine kundenspezifischen Lösungen dar, sondern sollen lediglich Hilfestellung bei typischen Aufgabenstellungen bieten. Sie sind für den sachgemäßen Betrieb der beschriebenen Produkte selbst verantwortlich. Dieses Anwendungsbeispiel enthebt Sie nicht der Verpflichtung zu sicherem Umgang bei Anwendung, Installation, Betrieb und Wartung. Durch Nutzung dieses Anwendungsbeispiels erkennen Sie an, dass wir über die beschriebene Haftungsregelung hinaus nicht für etwaige Schäden haftbar gemacht werden können. Wir behalten uns das Recht vor, Änderungen an diesem Anwendungsbeispiel jederzeit ohne Ankündigung durchzuführen. Bei Abweichungen zwischen den Vorschlägen in diesem Anwendungsbeispiel und anderen Siemens Publikationen, wie z. B. Katalogen, hat der Inhalt der anderen Dokumentation Vorrang.

> Für die in diesem Dokument enthaltenen Informationen übernehmen wir keine Gewähr.

Unsere Haftung, gleich aus welchem Rechtsgrund, für durch die Verwendung der in diesem Anwendungsbeispiel beschriebenen Beispiele, Hinweise, Programme, Projektierungs- und Leistungsdaten usw. verursachte Schäden ist ausgeschlossen, soweit nicht z. B. nach dem Produkthaftungsgesetz in Fällen des Vorsatzes, der groben Fahrlässigkeit, wegen der Verletzung des Lebens, des Körpers oder der Gesundheit, wegen einer Übernahme der Garantie für die Beschaffenheit einer Sache, wegen des arglistigen Verschweigens eines Mangels oder wegen Verletzung wesentlicher Vertragspflichten zwingend gehaftet wird. Der Schadensersatz wegen Verletzung wesentlicher Vertragspflichten ist jedoch auf den vertragstypischen, vorhersehbaren Schaden begrenzt, soweit nicht Vorsatz oder grobe Fahrlässigkeit vorliegt oder wegen der Verletzung des Lebens, des Körpers oder der Gesundheit zwingend gehaftet wird. Eine Änderung der Beweislast zu Ihrem Nachteil ist hiermit nicht verbunden.

Weitergabe oder Vervielfältigung dieser Anwendungsbeispiele oder Auszüge daraus sind nicht gestattet, soweit nicht ausdrücklich von der Siemens AG zugestanden.

#### **Securityhinweise** Siemens bietet Produkte und Lösungen mit Industrial Security-Funktionen an, die den sicheren Betrieb von Anlagen, Systemen, Maschinen und Netzwerken unterstützen. Um Anlagen, Systeme, Maschinen und Netzwerke gegen Cyber-Bedrohungen zu sichern, ist es erforderlich, ein ganzheitliches Industrial Security-Konzept zu implementieren (und kontinuierlich aufrechtzuerhalten), das dem aktuellen Stand der Technik entspricht. Die Produkte und Lösungen von Siemens formen nur einen Bestandteil eines solchen Konzepts.

Der Kunde ist dafür verantwortlich, unbefugten Zugriff auf seine Anlagen, Systeme, Maschinen und Netzwerke zu verhindern. Systeme, Maschinen und Komponenten sollten nur mit dem Unternehmensnetzwerk oder dem Internet verbunden werden, wenn und soweit dies notwendig ist und entsprechende Schutzmaßnahmen (z.B. Nutzung von Firewalls und Netzwerksegmentierung) ergriffen wurden.

Zusätzlich sollten die Empfehlungen von Siemens zu entsprechenden Schutzmaßnahmen beachtet werden. Weiterführende Informationen über Industrial Security finden Sie unter [http://www.siemens.com/industrialsecurity.](http://www.siemens.com/industrialsecurity)

Die Produkte und Lösungen von Siemens werden ständig weiterentwickelt, um sie noch sicherer zu machen. Siemens empfiehlt ausdrücklich, Aktualisierungen durchzuführen, sobald die entsprechenden Updates zur Verfügung stehen und immer nur die aktuellen Produktversionen zu verwenden. Die Verwendung veralteter oder nicht mehr unterstützter Versionen kann das Risiko von Cyber-Bedrohungen erhöhen.

Um stets über Produkt-Updates informiert zu sein, abonnieren Sie den Siemens Industrial Security RSS Feed unte[r http://www.siemens.com/industrialsecurity.](http://www.siemens.com/industrialsecurity)

# Inhaltsverzeichnis

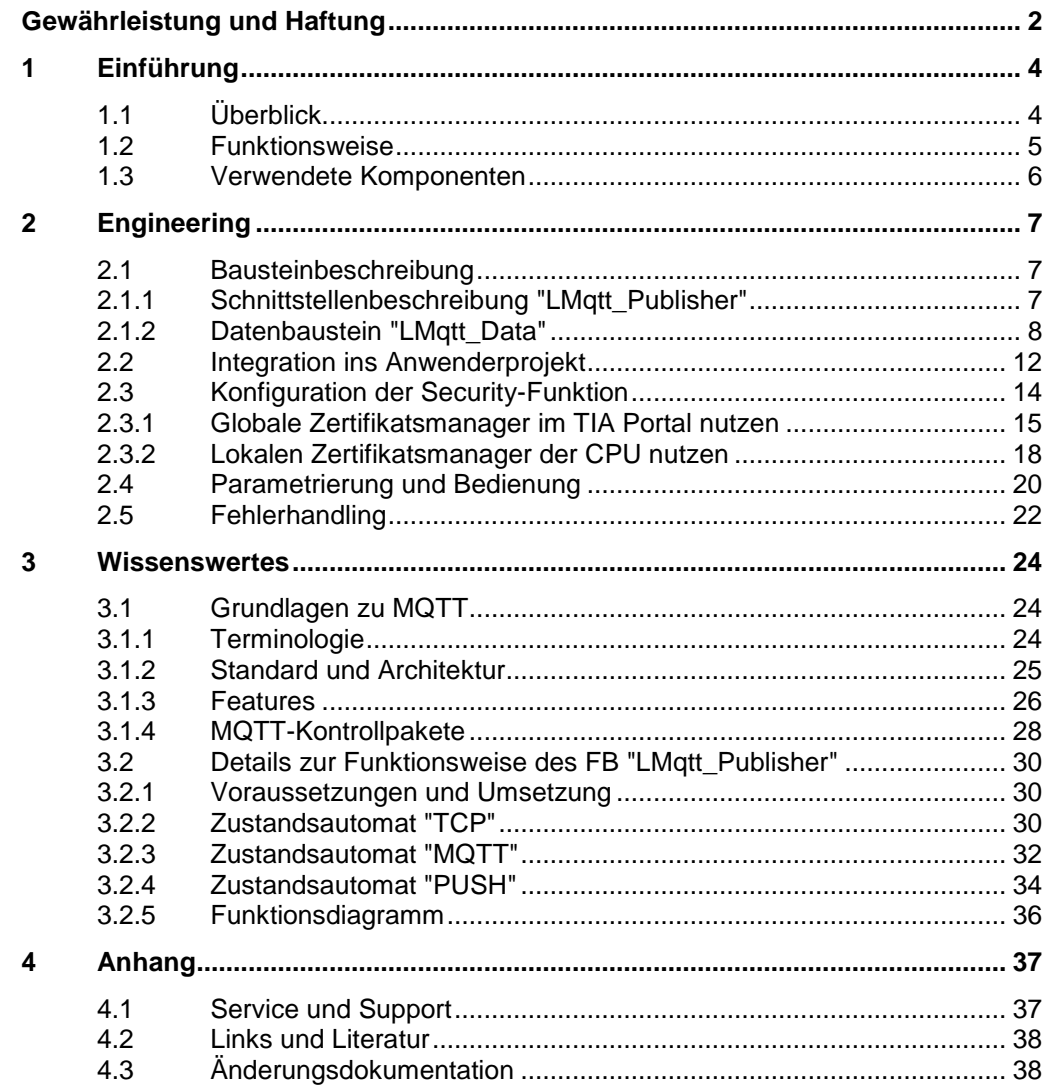

# <span id="page-3-0"></span>**1 Einführung**

# <span id="page-3-1"></span>**1.1 Überblick**

# **Motivation**

Die Digitalisierung hat einen großen Einfluss auf die Wirtschaft und die Gesellschaft und schreitet unaufhaltsam voran. Das "Internet of Things" (Internet der Dinge, Kurzform: IoT) ist einer der Haupttreiber der Digitalisierung. Der Begriff "Internet of Things" steht synonym für eine der größten aktuellen Veränderungsdynamiken: die zunehmende Vernetzung und Automatisierung von Geräten, Maschinen und Produkten.

Das Protokoll "Message Queue Telemetry Transport" (Kurzform: MQTT) wird im "Internet of Things" als Kommunikationsprotokoll eingesetzt. Durch seinen leichtgewichtigen Ansatz eröffnet es ganz neue Möglichkeiten in der Automatisierung.

# **Schlank und Schnell: MQTT**

Das MQTT ist ein einfach aufgebautes binäres Publish- und Subscribe-Protokoll auf TCP/IP-Ebene. Es eignet sich für den Nachrichtenaustausch zwischen Geräten mit geringer Funktionalität und für die Übertragung über unzuverlässige Netze mit geringer Bandbreite und hoher Latenz. Mit diesen Charakteristiken spielt MQTT eine wichtige Rolle für das IoT und in der M2M-Kommunikation.

## **Merkmale von MQTT**

Das MQTT-Protokoll hebt sich durch folgende Merkmale hervor:

- Leichtgewichtiges Protokoll mit geringem Transport-Overhead
- Minimaler Bedarf an Netzwerk-Bandbreite durch Push-Mechanismus
- Funktion zum Wiederverbinden nach Abbruch der Verbindung
- Erneutes Ausliefern von Nachrichten nach Verbindungsabbruch
- Mechanismus zur Benachrichtigung von Interessenten nach einem unvorhergesehen Verbindungsabbruch eines Clients
- Einfache Nutzung und Implementierung durch einen geringen Satz an Befehl-Kommandos
- Qualitätssicherung (QoS-Level) mit verschiedenen Zuverlässigkeitsstufen für die Nachrichten-Zustellung
- Optionale Verschlüsselung der Nachrichten mit SSL/TLS
- Authentifizierung der Publisher und der Subscriber mit Benutzername und Passwort

# **Applikative Umsetzung**

Um das MQTT-Protokoll in eine SIMATIC S7-Steuerung zu implementieren, wird Ihnen mit diesem Anwendungsbeispiel eine adäquate Lösung angeboten.

Das Anwendungsbeispiel stellt Ihnen einen Funktionsbaustein für die SIMATIC S7-1500 zur Verfügung. Der Funktionsbaustein "LMqtt\_Publisher" integriert die MQTT-Client-Funktion und ermöglicht es Ihnen, MQTT-Nachrichten an einen Broker zu übermitteln (Publisher-Rolle). Die Kommunikation kann dabei über eine TLS-Verbindung gesichert werden.

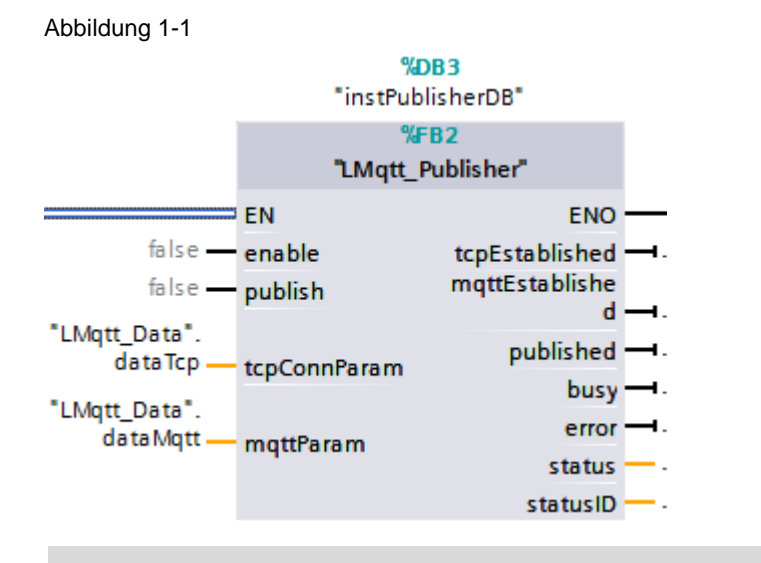

**Hinweis** Der MQTT-Client unterstützt die MQTT-Protokollversion 3.1.

# <span id="page-4-0"></span>**1.2 Funktionsweise**

# **Schematische Darstellung**

Die folgende Abbildung zeigt die wichtigsten Zusammenhänge zwischen den beteiligten Komponenten und Schritte, die für eine gesicherte MQTT-Kommunikation (MQTT over TLS) notwendig sind.

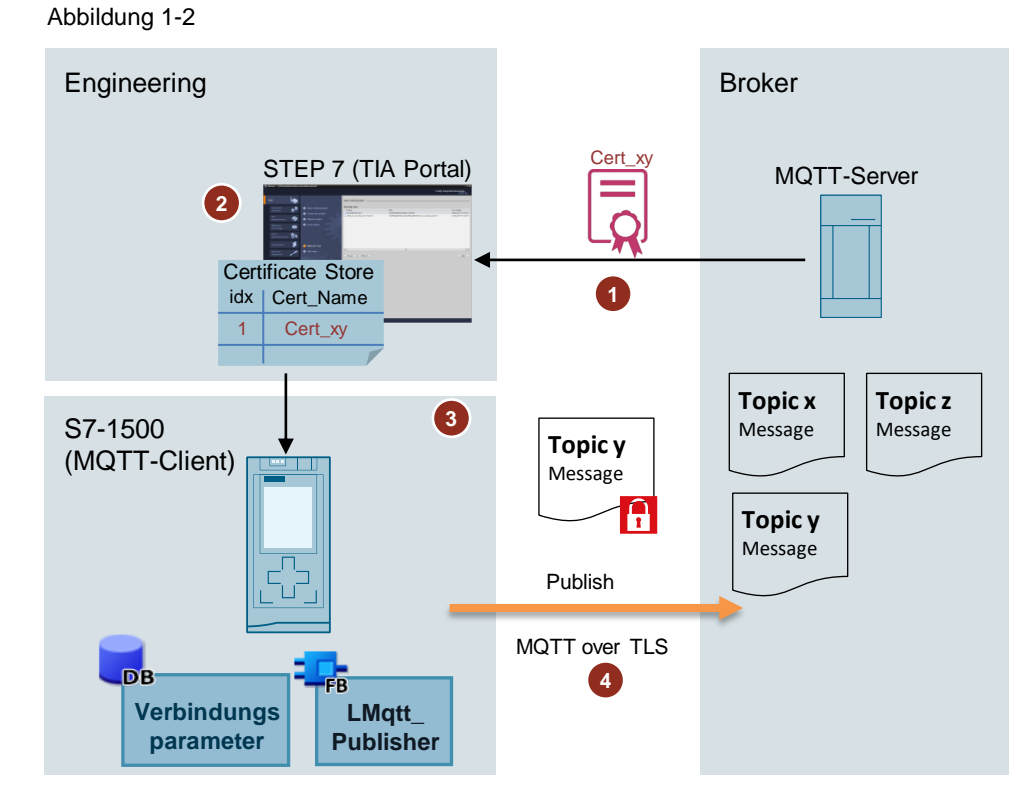

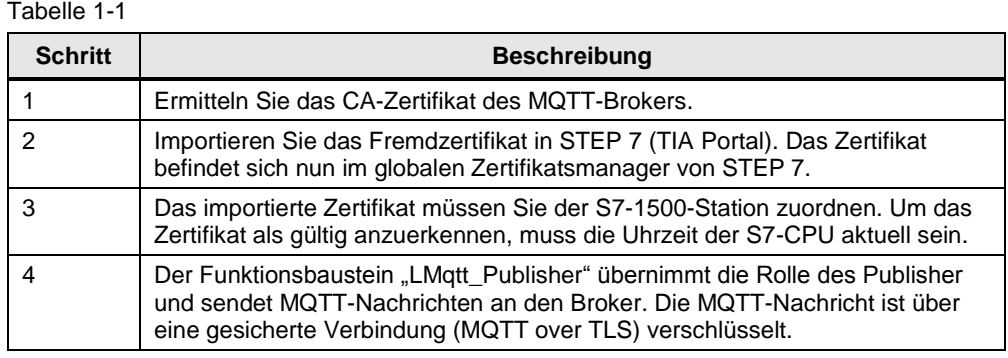

**Hinweis** Eine detailliertere Funktionsbeschreibung des Funktionsbausteins "LMqtt\_Publisher" und Informationen zum MQTT-Protokoll finden Sie im Kapitel [3.](#page-23-0)

# <span id="page-5-0"></span>**1.3 Verwendete Komponenten**

Dieses Anwendungsbeispiel wurde mit diesen Hard- und Softwarekomponenten erstellt:

Tabelle 1-2

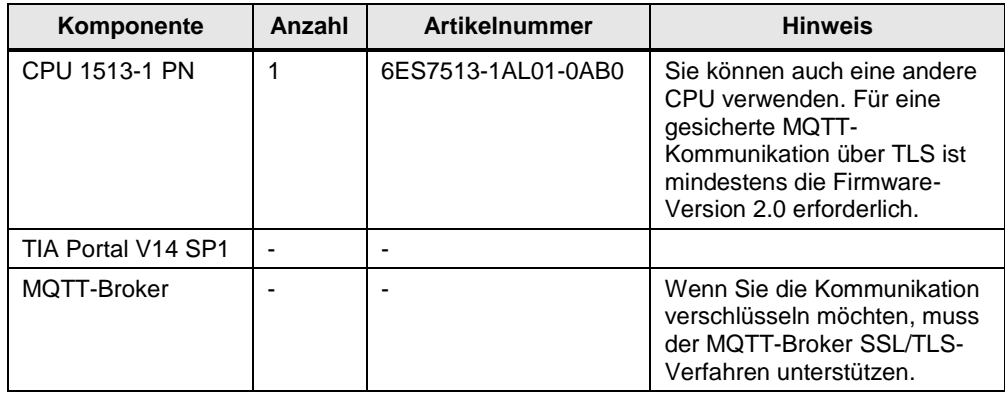

Dieses Anwendungsbeispiel besteht aus folgenden Komponenten:

Tabelle 1-3

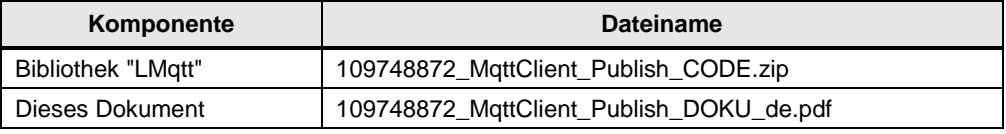

# <span id="page-6-0"></span>**2 Engineering**

**Hinweis** Das Engineering in diesem Kapitel fokussiert die MQTT-Client-Funktion, die dieses Anwendungsbeispiel realisiert. Es wird vorausgesetzt, dass Sie den MQTT-Broker bereits installiert und konfiguriert haben.

# <span id="page-6-1"></span>**2.1 Bausteinbeschreibung**

# <span id="page-6-2"></span>**2.1.1 Schnittstellenbeschreibung "LMqtt\_Publisher"**

**Hinweis** Der Funktionsbaustein ist für einen "Optimierten Bausteinzugriff" konzipiert.

Im Folgenden werden die Ein- und Ausgangsparameter des Funktionsbausteins "LMqtt\_Publisher" erläutert.

# **Eingangsparameter**

Tabelle 2-1

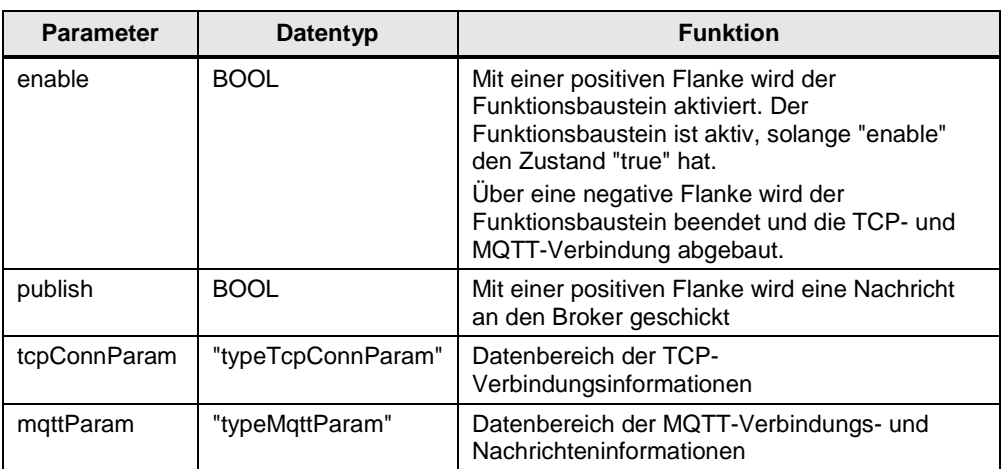

# **Ausgangsparameter**

Tabelle 2-2

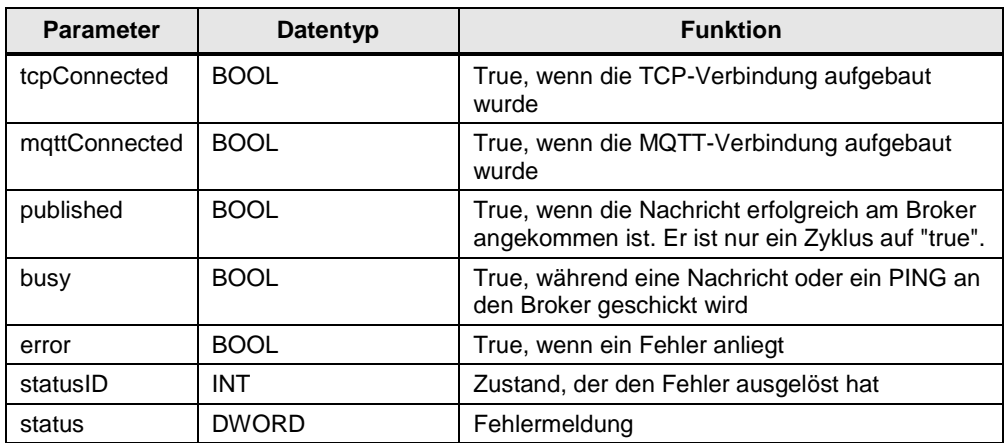

# <span id="page-7-0"></span>**2.1.2 Datenbaustein "LMqtt\_Data"**

**Hinweis** Der Datenbaustein ist für einen "Optimierten Bausteinzugriff" konzipiert.

In der folgenden Abbildung sehen Sie die Deklaration des Datenbausteins: Abbildung 2-1

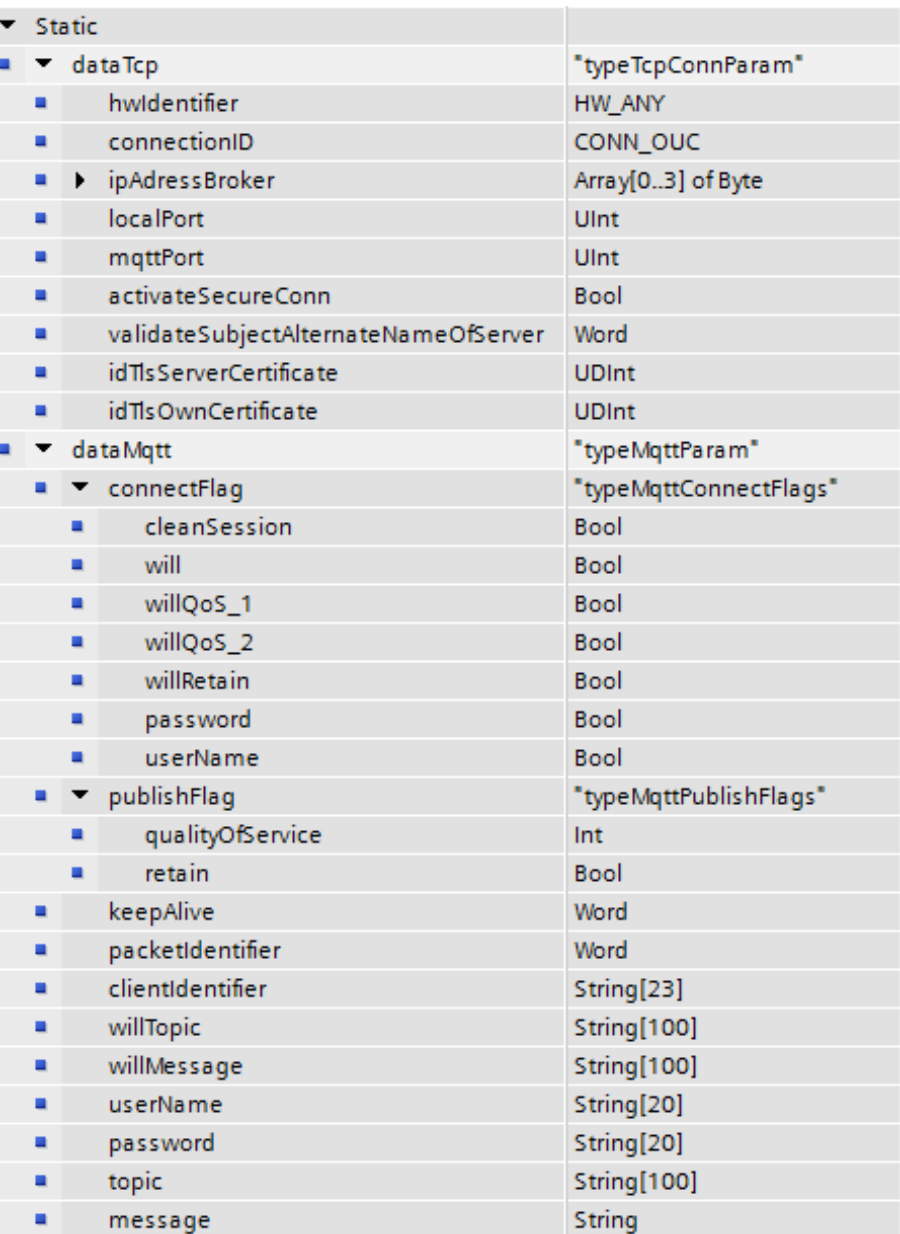

# **Übersicht der Datentypen**

Um die Datenmenge übersichtlich zu strukturieren, wurden mehrere Datentypen erstellt. Welche Datentypen im Programm verwendet werden, sehen Sie in der folgenden Auflistung:

- "typeTcpConnParam"
- "typeMqttParam"; untergliedert in
	- "typeMqttConnectFlags"
	- "typeMqttPublishFlags"

# **Datentyp "typeTcpConnParam"**

In diesem Datentyp werden alle Informationen abgelegt, die zum Aufbau der TCP-Verbindung notwendig sind. Sie können diese Parameter nach Ihren Vorgaben einstellen.

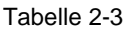

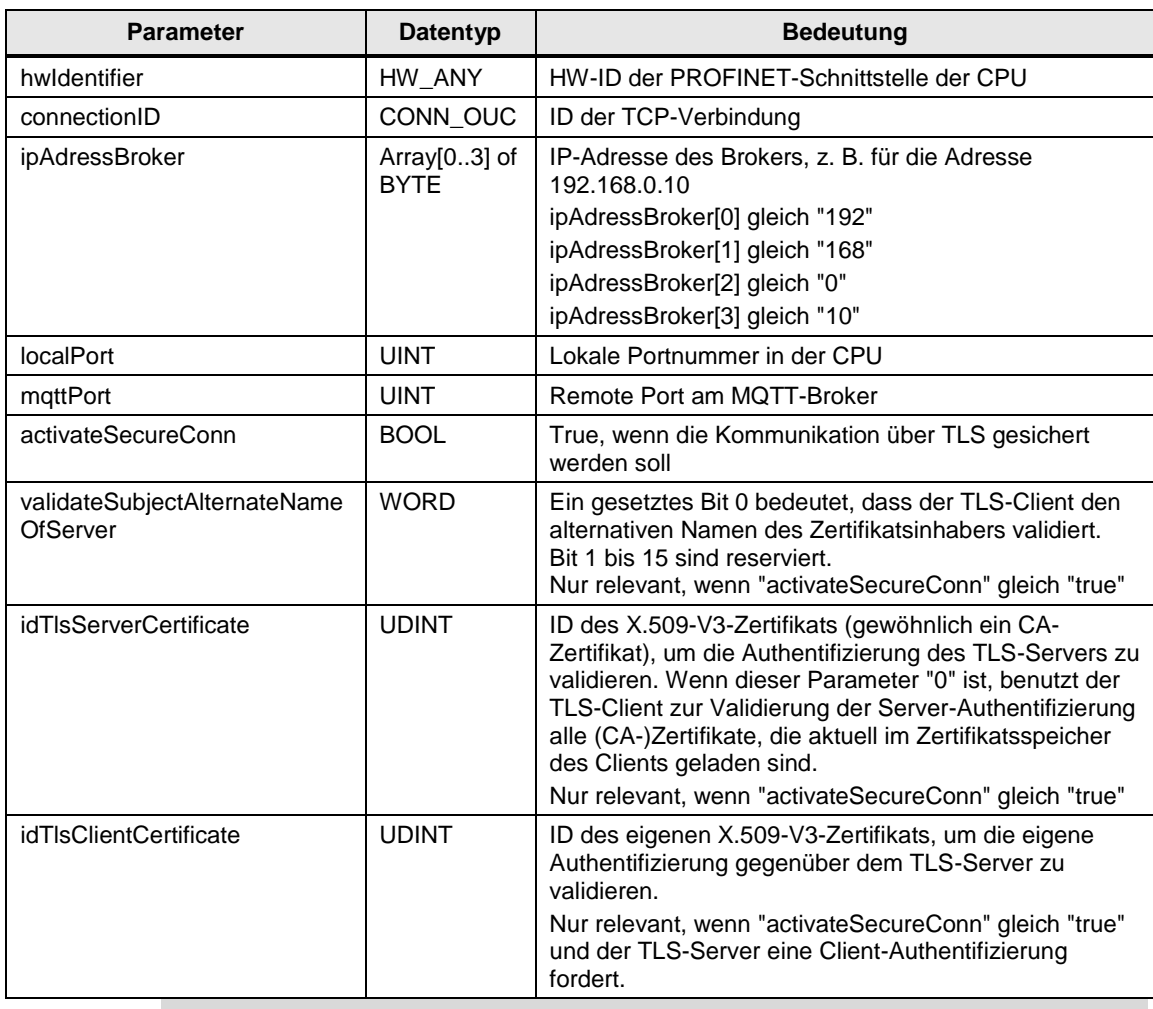

**Hinweis** In diesem Anwendungsbeispiel verzichtet der MQTT-Broker (TLS-Server) auf die Authentifizierung des TLS-Client (hier: SIMATIC S7-1500). Der Parameter " idTlsClientCertificate" ist in diesem Fall ungenutzt.

# **Datentyp "typeMqttParam"**

Dieser Datentyp beinhaltet alle Informationen zu MQTT. Welche Informationen Sie hier ablegen können, sehen Sie in der folgenden Auflistung:

- Flags für den Verbindungsaubau
- Flags für den Versand der Nachrichten
- Anmeldeinformationen am Broker
- Topic
- Nachrichtentext

Um die große Menge der Parameter strukturierter darzustellen, wurden für die Flags eigene Datentypen angelegt.

Mit dem Datentyp "typeMqttConnectFlags" können Sie die Flags für den Aufbau der Verbindung zum MQTT-Broker bestimmen.

Tabelle 2-4

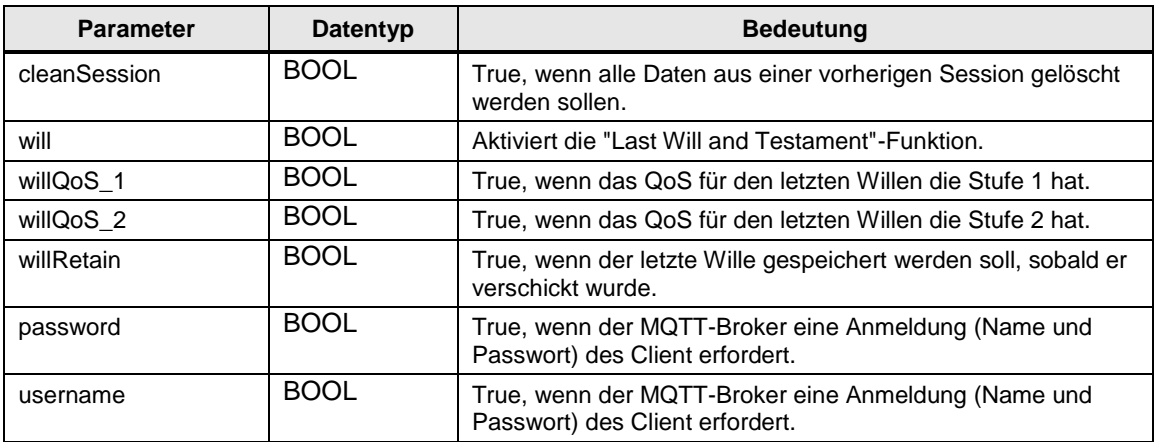

Mit dem Datentyp "typeMqttPublishFlags" können Sie die Flags für die MQTT-Nachricht bestimmen.

Tabelle 2-5

| <b>Parameter</b> | Datentyp    | <b>Bedeutung</b>                                                                                                    |
|------------------|-------------|----------------------------------------------------------------------------------------------------|
| qualityOfService | <b>INT</b>  | Definiert den QoS-Level für die MQTT-Nachricht. Mögliche<br>Werte sind:<br>"0" für QoS-Stufe 0<br>"1" für QoS-Stufe 1<br>"2" für QoS-Stufe 2 |
| retain           | <b>BOOL</b> | True, wenn die Nachricht am Broker gespeichert werden soll.                                                                                  |

# In der folgenden Tabelle sehen Sie die weiteren Parameter des Datentyps "typeMqttParam", die Sie für MQTT bestimmen können.

Tabelle 2-6

| <b>Parameter</b> | Datentyp            | <b>Bedeutung</b>                                                                                                    |
|------------------|---------------------|----------------------------------------------------------------------------------------------------|
| keepAlive        | <b>WORD</b>         | Zeitintervall der KeepAlive-Funktion in Sekunden. Die Zeit wird<br>in hexadezimaler Schreibweise angegeben. Ein keepAlive mit<br>Wert "0" deaktiviert die KeepAlive-Funktion. Die maximal<br>zulässige Zeit ist 18h 12min 15 s. |
| packetIdentifier | <b>WORD</b>         | Startwert für die Paketnummern. Die Nummer wird<br>automatisch im Programm inkrementiert.                                                                                                    |
| clientIdentifier | String [23]         | Eindeutiger Name des Clients. Mit diesem Namen identifiziert<br>sich der Client am Broker beim Verbindungsaufbau.<br>Frlaubt sind:<br>Zahlen<br>Klein- und Großbuchstaben                                                       |
| willTopic        | <b>String [100]</b> | Wenn das will-Flag gesetzt ist, muss an dieser Stelle das<br>Topic für den letzten Willen definiert werden.                                                                                                    |
| willMessage      | <b>String [100]</b> | Wenn das will-Flag gesetzt ist, muss an dieser Stelle die<br>Nachricht für den letzten Willen definiert werden.                                                                                                    |
| userName         | String [20]         | Wenn das Username-Flag gesetzt ist, muss hier der<br>Benutzername für das Login am Broker definiert werden.                                                                                                    |
| password         | String [20]         | Wenn das Passwort-Flag gesetzt ist, muss hier das Passwort<br>für das Login am Broker definiert werden.                                                                                                    |
| topic            | <b>String [100]</b> | Name für das Topic                                                                                                    |
| message          | String              | Nachrichtentext                                                                                                    |

**Hinweis** Beachten Sie folgende Regelungen:

- 1. Wenn Sie das "will"-Flag auf "true" setzen, müssen Sie bei den Variablen "willMessage" und "willTopic" eine Zeichenkette hinterlegen.
- 2. Wenn Sie das "will"-Flag auf "false" setzen, müssen Sie die folgenden Flags ebenfalls auf "false" setzen:
	- "willQoS\_1"
	- "willQoS\_2"
	- "willRetain"
- 3. Wenn Sie die Flags "username" und "passwort" auf "true" setzen, müssen Sie bei den Variablen "userName" und "passwort" eine Zeichenkette mit den Logindaten hinterlegen. Diese Logindaten müssen mit den Logindaten übereinstimmen, die Sie am MQTT-Broker hinterlegt haben.

# <span id="page-11-0"></span>**2.2 Integration ins Anwenderprojekt**

# **TIA Portal-Projekt erstellen**

Erstellen Sie ein TIA Portal-Projekt mit der CPU, die Sie für das Anwendungsbeispiel verwenden möchten. Parametrieren Sie die Ethernet-Schnittstelle der CPU mit einer IP-Adresse, die im gleichen Subnetz wie der MQTT-Broker liegt.

Verbinden Sie die SIMATIC-Steuerung und dem MQTT-Broker über Ethernet.

**Hinweis** Wenn Sie eine gesicherte MQTT-Kommunikation über TLS nutzen möchten, muss auf der CPU mindestens die Firmware-Version 2.0 installiert sein.

#### **Die Bausteine kopieren**

Die Bausteine "LMqtt\_Publish" und "LMqtt\_Data" sowie die benötigten Datentypen stehen Ihnen in der Bibliothek "LMqtt" zur Verfügung.

Um die Bausteine in Ihr TIA-Projekt zu kopieren, folgen Sie dieser Anleitung:

- 1. Entpacken Sie die ZIP-Datei aus dem Downloadbereich dieses Anwendungsbeispiels (siehe \1\ im Kapitel [4.2\)](#page-37-0) in ein lokales Verzeichnis auf Ihrem PC.
- 2. Öffnen Sie im TIA Portal die Bibliothekansicht. Klicken Sie in der Funktionsleiste der Palette "Globale Bibliotheken" ("Global library") auf das Symbol "Globale Bibliothek öffnen" ("Open global library"). Der Dialog "Globale Bibliothek öffnen" ("Open global library") wird geöffnet.
- 3. Navigieren Sie zu Ihrem Verzeichnis und wählen Sie die globale Bibliothek "LMqtt". Klicken Sie auf "Öffnen" ("Open").
- 4. Kopieren Sie den Inhalt von "Kopiervorlagen" ("Master copies") in die entsprechenden Ordner Ihres Projektes:
	- Der Funktions-, Daten- und Instanzdatenbaustein in Ihren Programmordner ("Program files")
	- Die Datentypen in den Ordner "Datentypen" ("Data types") $\blacktriangleright$   $\blacksquare$  LMatt

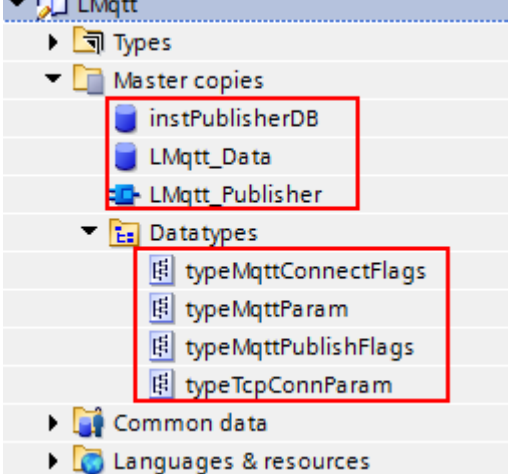

# **Den Funktionsbaustein aufrufen und verschalten**

Wenn Sie die Bausteine in Ihr Projekt integriert haben, müssen Sie den Funktionsbaustein noch in Ihrem Programm aufrufen und verschalten.

- 1. Rufen Sie den Funktionsbaustein "LMqtt\_Publisher" auf z. B. im OB 1 und weisen Sie ihm einen Instanzdatenbaustein zu.
- 2. Verschalten Sie die Ein- bzw. Ausgangsvariablen nach Belieben. Einzig die Verschaltung der Ein- und Ausgangsvariablen ist Ihnen vorgegeben:
	- Ein- und Ausgangsvariable "tcpConnParam" mit "LMqtt\_Data".dataTCP
	- Ein- und Ausgangsvariable "mqttParam" mit "LMqtt\_Data".dataMqtt

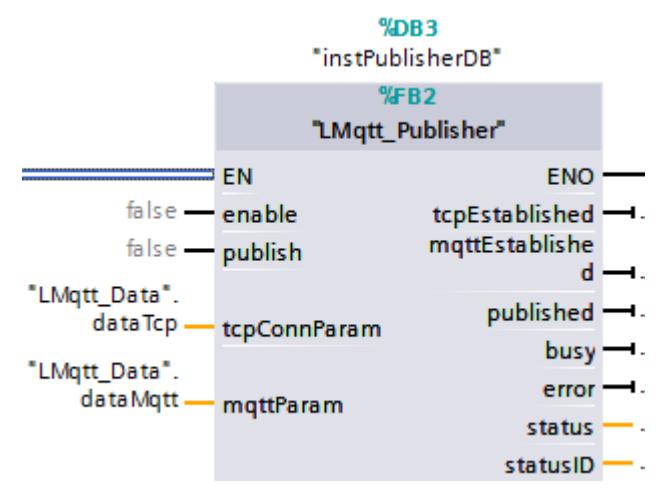

# <span id="page-13-0"></span>**2.3 Konfiguration der Security-Funktion**

**Hinweis** Sie müssen die Security-Funktion nur konfigurieren, wenn Sie eine gesicherte MQTT-Verbindung über TLS verwenden.

**Hinweis** In diesem Anwendungsbeispiel verzichtet der MQTT-Broker auf eine Authentifizierung des MQTT-Clients. So wird lediglich das CA-Zertifikat des MQTT-Brokers benötigt, um den MQTT-Broker zu authentifizieren. Wenn Sie den MQTT-Broker so konfiguriert haben, dass auch eine MQTT-Client Authentifizierung erforderlich ist, dann müssen Sie auch das Client-Zertifikat importieren. Das Client-Zertifikat muss von derselben CA unterschrieben sein, wie das Server-Zertifikat.

> Die Verschlüsselung über SSL/TLS funktioniert über Zertifikate. Ein Zertifikat ist ein vom Inhaber signierter öffentlicher Schlüssel, der dessen Authentizität und Integrität garantiert. Zur Authentifizierung des Brokers benötigt der MQTT-Client das CA-Zertifikat des Brokers.

> Dieses Kapitel zeigt Ihnen, wie Sie das Zertifikat des MQTT-Brokers in die CPU (MQTT-Client) importieren können. Nur mit diesem Zertifikat ist eine verschlüsselte MQTT-Kommunikation möglich.

# **Voraussetzung für eine TLS/SSL-Verschlüsselung**

Um eine gesicherte MQTT-Kommunikation zwischen der SIMATIC S7-CPU (MQTT-Client) und einem MQTT-Broker in Ihrem Netzwerk einzurichten, müssen die folgende Punkte erfüllt sein:

- Der MQTT-Broker ist installiert und für das TLS-Verfahren vorkonfiguriert
- Das notwendige CA-Zertifikat des MQTT-Brokers liegt Ihnen vor
- Die Uhrzeit der CPU ist auf die aktuelle Zeit eingestellt. Ein Zertifikat enthält immer eine Zeitspanne enthält, in der es gültig ist. Um mit dem Zertifikat verschlüsseln zu können, muss die Uhrzeit der S7-CPU auch in dieser Zeitspanne liegen. Bei einer fabrikneuen S7-CPU oder nach Urlöschen der S7-CPU steht die interne Uhr auf einem Default-Wert, der außerhalb der Zertifikatslaufzeit liegt. Das Zertifikat wird dann als ungültig markiert

# <span id="page-14-0"></span>**2.3.1 Globale Zertifikatsmanager im TIA Portal nutzen**

Sie müssen das CA-Zertifikat des MQTT-Brokers in STEP 7 (TIA Portal) importieren.

Im TIA Portal werden die Zertifikate im globalen Zertifikatsmanager verwaltet. Der Zertifikatsmanager enthält eine Übersicht aller im Projekt verwendeten Zertifikate. Im Zertifikatsmanager können Sie z. B. neue Zertifikate importieren sowie bestehende Zertifikate exportieren, erneuern oder ersetzen. Jedem Zertifikat ist eine ID zugeordnet, über die das Zertifikat in den Programmbausteinen referenziert werden kann.

## **Globalen Zertifikatsmanager aktivieren**

Wenn Sie den Zertifikatsmanager in den globalen Security-Einstellungen nicht verwenden, haben Sie nur Zugriff auf den lokalen Zertifikatsspeicher der CPU. Sie haben dann keinen Zugriff auf importierte Zertifikate von Fremdgeräten.

Um das CA-Zertifikat des MQTT-Brokers zu importieren und nutzen zu können, müssen Sie den globalen Zertifikatsmanager aktivieren.

- 1. In der Geräte- oder Netzsicht markieren Sie den CPU. Die Eigenschaften der CPU werden im Inspektorfenster angezeigt.
- 2. Wählen Sie in der Bereichsnavigation des Registers "Eigenschaften" ("Properties") den Eintrag "Schutz & Security > Zertifikatsmanager" ("Protection & Security > Certificate manager") aus. Aktivieren Sie die Option "Globale Security-Einstellungen für den Zertifikatsmanager verwenden" ("Use global security settings for certificate manager").

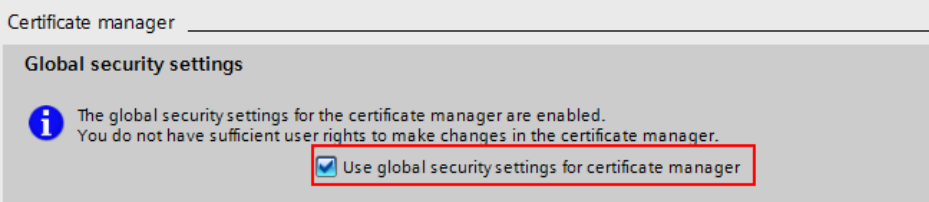

## **Ergebnis**

In der Projektnavigation erscheint der neue Eintrag "Globalen Security-Einstellungen" ("Global security settings").

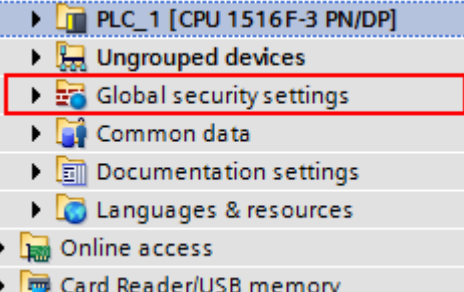

# **Benutzer anmelden**

Nachdem Sie die globalen Security-Einstellungen für den Zertifikatsmanager aktiviert haben, müssen Sie sich bei den globalen Security-Einstellungen anmelden. Ohne Anmeldung können Sie nicht auf den globalen Zertifikatsmanager zugreifen.

Melden Sie sich als Security-Benutzer für die globalen Security-Einstellungen wie folgt beschrieben an:

- 1. Doppelklicken Sie in der Projektnavigation unter "Globale Security-Einstellungen" ("Global security settings") auf den Eintrag "Benutzeranmeldung" ("User Log in").
- 2. Beim erstmaligen Anmelden an der Security-Konfiguration wird automatisch ein Benutzer mit der systemdefinierten Rolle "Administrator" erstellt. Definieren Sie im Arbeitsbereich von STEP 7 (TIA Portal) einen Benutzernamen und ein Passwort. Bestätigen Sie das Passwort. Klicken Sie auf die Schaltfläche "Anmelden" ("Log in").

#### **Ergebnis**

Sie sind nun für die Security-Konfiguration angemeldet. Wenn Sie sich angemeldet haben, erscheint unter dem Eintrag "Globale Security-Einstellungen" ("Global security settings") unter anderem eine Zeile "Zertifikatsmanager" ("Certificate manager").

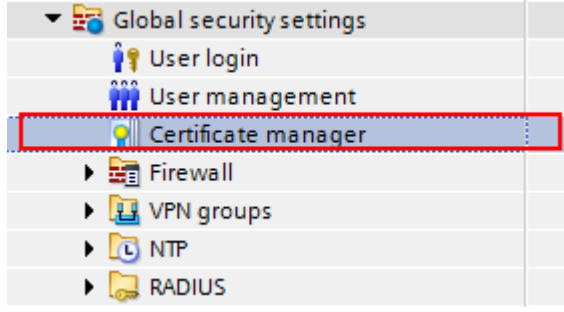

# **Globalen Zertifikatsmanager verwenden**

Mit dem globalen Zertifikatsmanager haben Sie nun die Möglichkeit, Fremdzertifikate in das TIA Portal zu importieren. Mit einem Doppelklick auf die Zeile "Zertifikatsmanager" erhalten Sie Zugang zu allen Zertifikaten im Projekt, aufgeteilt in die Register "CA" (Zertifizierungsstellen), "Gerätezertifikate" und "Vertrauenswürdige Zertifikate und Stammzertifizierungsstellen".

- 1. Doppelklicken Sie in der Projektnavigation unter "Globale Security-Einstellungen" ("Global security settings") auf den Eintrag "Zertifikatsmanager" ("Certificate manager").
- 2. Wählen Sie für das zu importierende Zertifikat die passende Tabelle (CA-Zertifikate, Gerätezertifikate, Vertrauenswürdige Zertifikate von Stammzertifizierungsstellen).

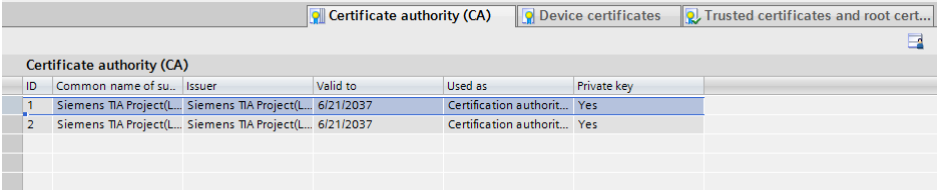

3. Öffnen Sie in der Tabelle mit Rechtsklick das Kontextmenü. Klicken Sie auf "Importieren".

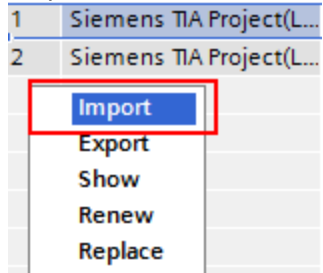

- 4. Wählen Sie das Importformat des Zertifikats:
	- CER, DER, CRT oder PEM für Zertifikate ohne privaten Schlüssel
	- P12 (PKCS12-Archiv) für Zertifikate mit privatem Schlüssel.

Um das Zertifikat zu importieren, klicken Sie auf "Öffnen" ("Open").

## **Ergebnis**

Das CA-Zertifikat des MQTT-Brokers befindet sich nun im globalen Zertifikatsmanager. Im nächsten Kapitel weisen Sie der CPU manuell das CA-Zertifikat zu.

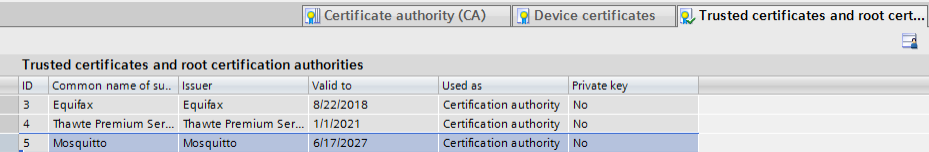

## **Hinweis** Wenn der MQTT-Broker zusätzlich eine Authentifizierung des MQTT-Client erfordert, müssen Sie das Client-Zertifikat importieren. Beachten Sie folgende Hinweise:

- Das Client-Zertifikat muss von derselben CA signiert sein, wie das Server-Zertifikat.
- Das Client-Zertifikat muss als .pk12 Container (mit Zertifikat und privatem Schlüssel) in den globalen Zertifikatsmanager importiert werden.
- Das Client-Zertifikat muss in die Tabelle "Geräte Zertifikate" ("Device certificates") importiert werden.

# <span id="page-17-0"></span>**2.3.2 Lokalen Zertifikatsmanager der CPU nutzen**

Das CA-Zertifikat befindet sich vorerst nur im globalen Zertifikatsmanager des TIA Portal. Zertifikate, die über den Zertifikatsmanager in den globalen Security-Einstellungen importiert wurden, werden nicht automatisch den zugehörigen Modulen zugeordnet

Um den MQTT-Broker zu authentifizieren, müssen Sie das CA-Zertifikat in die CPU laden. Es werden nur diejenigen Gerätezertifikate auf die Baugruppe geladen, die Sie der Baugruppe über den lokalen Zertifikatsmanager als Gerätezertifikate zugeordnet haben.

Diese Zuordnung erfolgt in den lokalen Security- Einstellungen der Baugruppe im Eintrag "Zertifikatsmanager"("Certificate manager") über den Tabelleneditor "Gerätezertifikate" ("Device certificates"). Bei der Zertifikatszuordnung stehen die Zertifikate des globalen Zertifikatsmanagers zur Verfügung.

Die folgenden Schritte zeigen Ihnen, wie Sie das CA-Zertifikat aus dem globalen Zertifikatsmanager der CPU zuordnen.

- 1. In der Geräte- oder Netzsicht markieren Sie Ihre CPU. Die Eigenschaften der CPU werden im Inspektorfenster angezeigt.
- 2. Wählen Sie in der Bereichsnavigation des Registers "Eigenschaften" ("Properties") unter "Schutz & Security" den Eintrag "Zertifikatsmanager" ("Protection & Security > Certificate manager") aus, um das CA-Zertifikate hinzuzufügen.

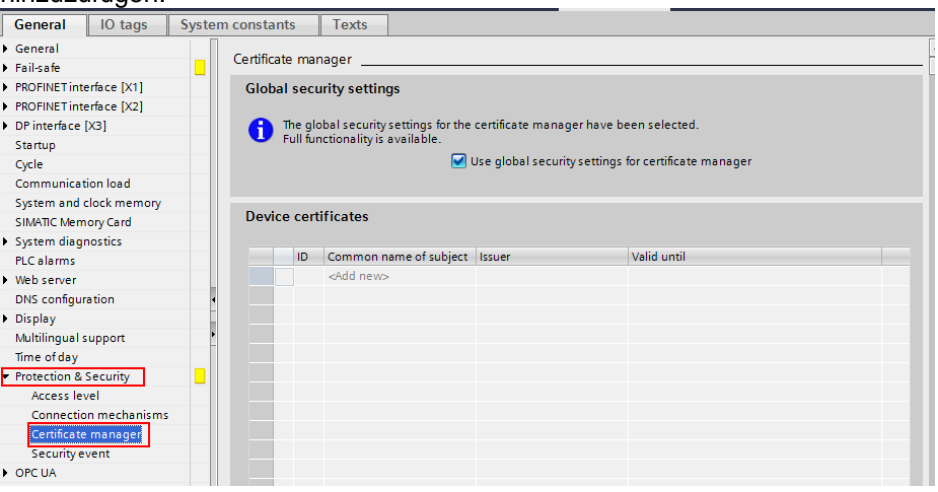

3. Gehen Sie zum Abschnitt "Zertifikate der Partner-Geräte" ("Certificates of the partner devices"). Klicken Sie in der Tabelle der Zertifikate auf "Hinzufügen" ("Add"). Eine neue Zeile wird in die Tabelle eingetragen.

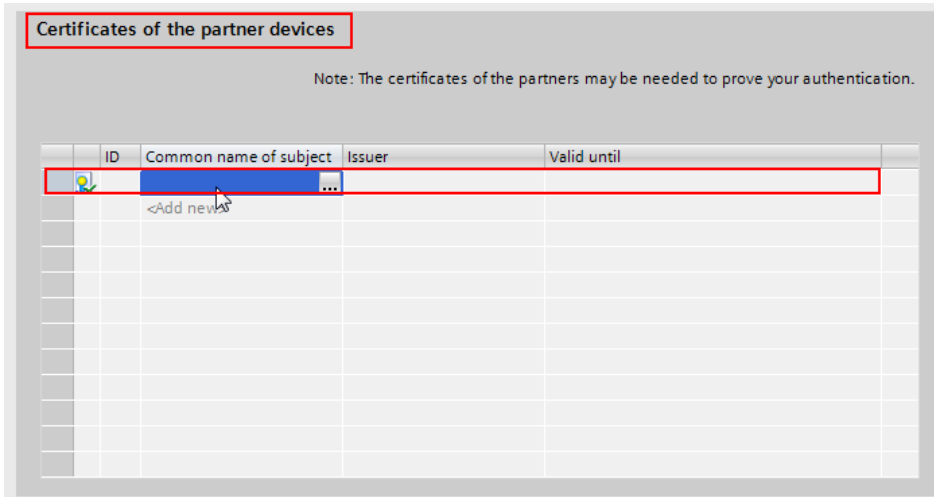

4. Klicken Sie in die neue Zeile. Die Auswahl für neue Zertifikate öffnet sich. Wählen Sie das zuvor importierte CA-Zertifikat aus dem globalen Zertifikatsmanager aus.

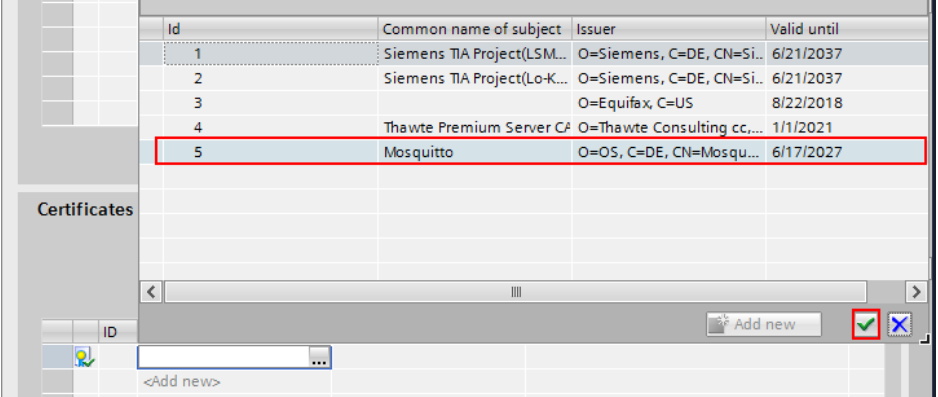

5. Klicken Sie auf den grünen Haken, um die Auswahl in die Tabelle der Zertifikate einzutragen.

J.

### **Ergebnis**

Der CPU wurde das ausgewählte Zertifikat zugewiesen und mit einer ID versehen. Die ID ist die Nummer des Zertifikats. Diesen Wert tragen Sie in den Verbindungsparametern für den Parameter "idTlsServerCertificate" ein (siehe Kapitel [2.1.2\)](#page-7-0).

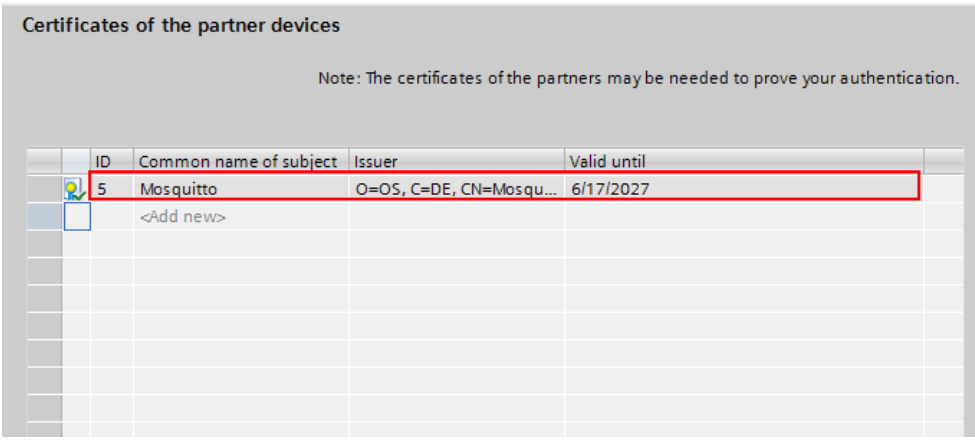

**Hinweis** Wenn der MQTT-Broker zusätzlich eine Authentifizierung des MQTT-Client erfordert, müssen Sie auch das importierte Client-Zertifikat der CPU zuweisen (Abschnitt "Geräte Zertifikate" ("Device certificates")). Den Wert der ID tragen Sie in den Verbindungsparametern für den Parameter "idTlsClientCertificate" ein (siehe Kapitel [2.1.2\)](#page-7-0).

# <span id="page-19-0"></span>**2.4 Parametrierung und Bedienung**

## **Einstellen der Parameter**

Bevor Sie das Anwendungsbeispiel testen können, müssen Sie die Parameter für die gesicherte bzw. ungesicherte TCP-Verbindung und für MQTT nach Ihren Vorgaben einstellen.

Alle Parameter, die Sie selbst definieren können, befinden sich im Datenbaustein "LMqtt-Data". Stellen Sie die Parameter in der Spalte "Startwert" ("Start value") ein.

Sie müssen vor allem bei folgenden Parametern Ihren eigenen Wert eintragen:

- IPv4-Addresse des MQTT-Brokers
- remote Port, auf dem der MQTT-Broker die Nachrichten empfängt
- Parameter für die gesicherte Kommunikation
	- Status der Sicherheitsfunktion (An/Aus) für diese Verbindung
	- ID des CA-Zertifikats (nur bei einer gesicherten Verbindung relevant)
	- ID des eigenen Zertifikats, falls der MQTT-Broker den Client ebenfalls authentifiziert (nur bei einer gesicherten Verbindung relevant)
- sämtliche MQTT-Parameter, z. B.
	- Flags für den Verbindungsaubau
	- Flags für den Versand der Nachrichten
	- Anmeldeinformationen am Broker
	- **Topic**
	- **Nachrichtentext**

Laden Sie anschließend das Projekt in Ihre CPU.

#### **Anwendungsbeispiel bedienen**

Wenn Sie alle Parameter eingestellt haben und das CA-Zertifikat des MQTT-Brokers in den lokalen Zertifikatsmanager der CPU hinzugefügt haben, können Sie das Anwendungsbeispiel testen.

Bevor Sie das Anwendungsbeispiel testen, überprüfen Sie folgende Punkte:

- 1. das Projekt ist in die CPU geladen.
- 2. die CPU und der MQTT-Broker sind miteinander über Ethernet verbunden und erreichbar.
- 3. der MQTT-Broker ist ordnungsgemäß konfiguriert und gestartet.
- 4. das Logging am MQTT-Broker ist bei Bedarf gestartet, um die Anmeldung des MQTT-Clients und den Publish-Mechanismus mitzuversorgen.

Wenn die genannten Punkte erfüllt sind, können Sie die MQTT-Kommunikation zwischen CPU und MQTT-Broker anstoßen. Triggern Sie dafür die Variable "enable" am Funktionsbaustein "LMqtt\_Publisher" mit einer positiven Flanke.

Im positiven Fall werden die internen Zustandsautomaten durchlaufen und stellen eine TCP- bzw. MQTT-Verbindung zum MQTT-Broker her. Die Ausgangsvariablen "tcpConnected" und "mqttConnected" werden gesetzt und signalisieren eine bestehende TCP- bzw. MQTT-Verbindung.

Nun können Sie eine MQTT-Nachricht senden. Triggern Sie dafür die Eingangsvariable "publish".

Wenn die Verbindung zum MQTT-Broker nicht aufgebaut wird, überprüfen Sie die Ausgangsvariable "status" und "statusID", um den Fehler zu diagnostizieren. Welche Bedeutung die Werte der beiden Variablen haben, finden Sie im Kapitel [2.5.](#page-21-0)

# <span id="page-21-0"></span>**2.5 Fehlerhandling**

Wenn ein Fehler im Programm auftritt, wird der aktuelle Zustand der Zustandsautomaten und die Fehlerursache in den Ausgangsparametern "statusID" und "status" geschrieben.

# **"statusID"**

Am Ausgang "statusID" wird die Nummer des Zustand ausgegeben, in dem der Fehler aufgetreten ist. Die Zustände sind durchnummeriert und haben folgende Bedeutung.

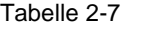

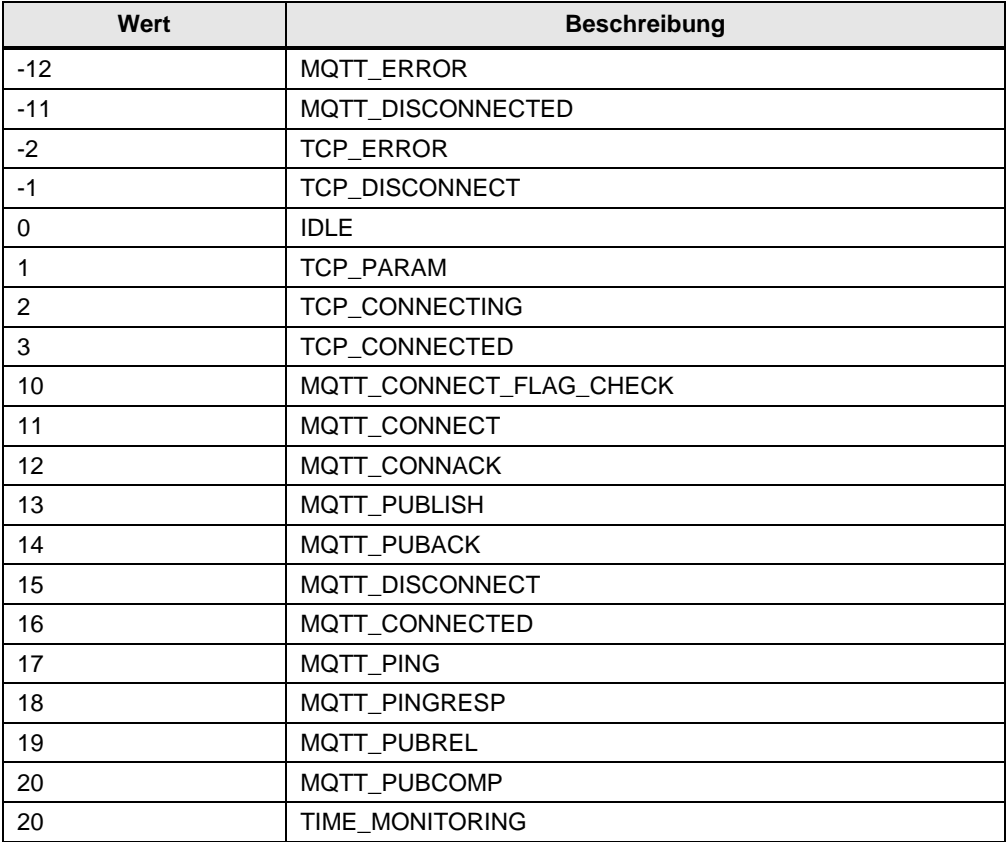

# **"status"**

Der Ausgangsparameter "status" zeigt den Fehlercode an: Tabelle 2-8

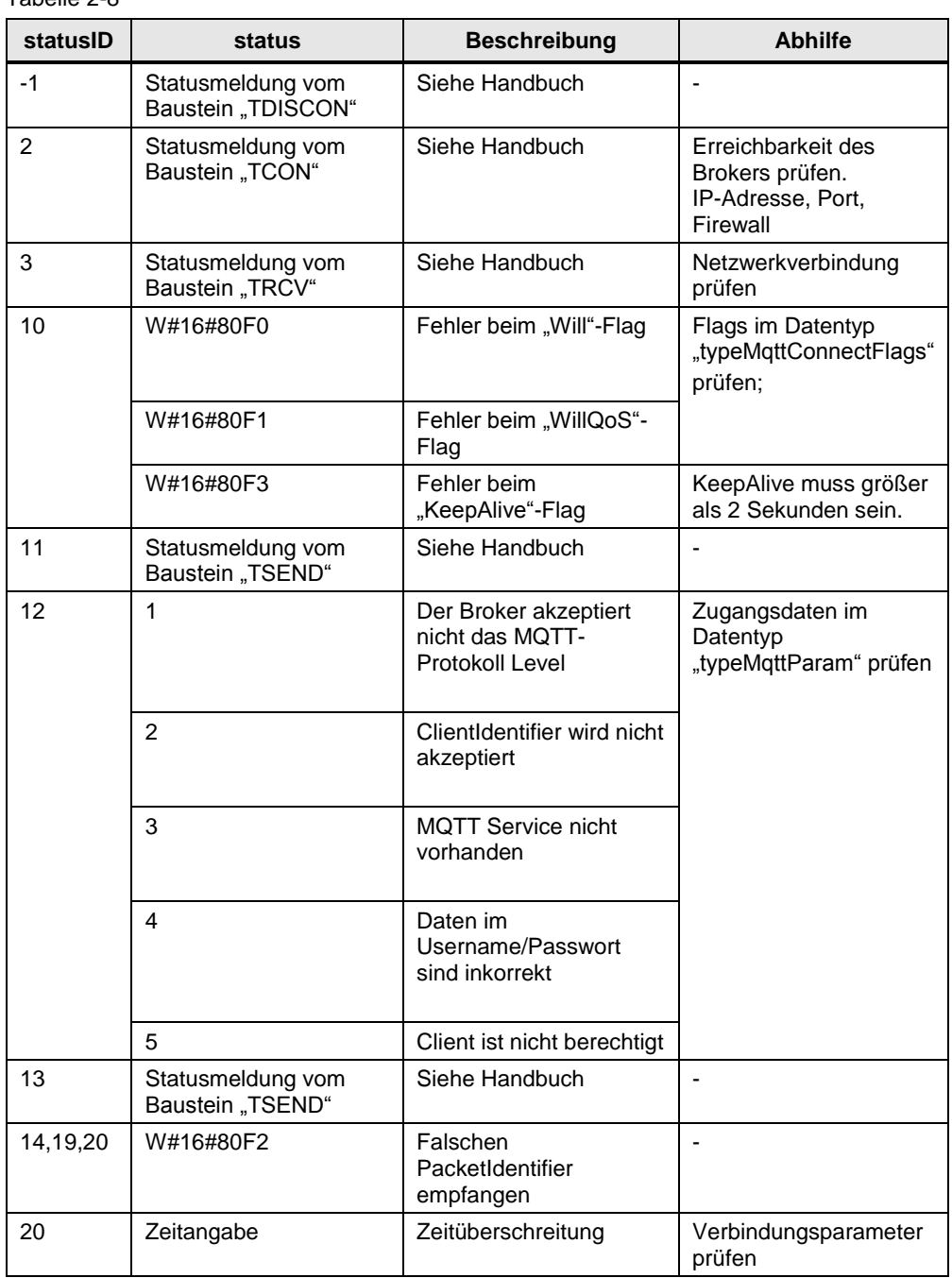

# <span id="page-23-0"></span>**3 Wissenswertes**

# <span id="page-23-1"></span>**3.1 Grundlagen zu MQTT**

**Hinweis** Eine genaue Beschreibung zu MQTT finden Sie in der MQTT-Spezifikationsbeschreibung (siehe \3\ im Kapitel [4.2\)](#page-37-0).

# <span id="page-23-2"></span>**3.1.1 Terminologie**

Im Folgenden werden die wichtigsten Begriffe bei dem Telemetrie-Protokoll MQTT erläutert.

# **MQTT-Nachricht**

Eine Nachricht bei MQTT besteht aus mehreren Teilen:

- Einem definierten Betreff ("Topic")
- Ein zugewiesenes Merkmal zur Qualitätssicherung ("Quality of Service")
- Dem Nachrichtentext

# **MQTT-Client**

Ein MQTT-Client ist ein Programm oder ein Gerät, das MQTT nutzt. Ein Client baut immer aktiv die Verbindung zum Broker auf. Ein Client kann folgende Funktionen ausführen:

- Nachrichten mit einem definierten Betreff ("Topic") an den Broker senden, an die anderen Clients interessiert sein könnten (Publish-Mechanismus)
- Nachrichten beim Broker abonnieren, die einem bestimmten Betreff ("Topic") folgen (Subscriber-Mechanismus)
- Sich selbst von abonnierten Nachrichten abmelden
- Die Verbindung zum Broker trennen

**Hinweis** Der Funktionsbaustein "LMqtt\_Publisher" in diesem Anwendungsbeispiel unterstützt folgende Funktionen:

- Publish-Mechanismus
- Abmeldung am Broker.

# **MQTT-Broker**

Ein MQTT-Broker ist die zentrale Komponente von MQTT und kann ein Programm oder ein Gerät sein. Der Broker agiert als Vermittler zwischen dem sendenden MQTT-Client und dem abonnierenden MQTT-Client. Der MQTT-Broker verwaltet die Topics inklusive der darin enthaltenen Nachrichten und regelt den Zugriff auf die Topics. Der Broker hat folgende Funktionen:

- Netzwerkverbindungen von den Clients akzeptieren
- Nachrichten eines MQTT-Clients entgegennehmen
- Abonnement-Anfragen von MQTT-Clients bearbeiten
- Nachrichten an die MQTT-Clients weiterleiten, die mit Ihrem Abonnement übereinstimmen

**Hinweis** Der MQTT-Broker ist nicht Teil dieses Anwendungsbeispiels und wird als gegeben vorausgesetzt.

#### **Topics**

MQTT-Nachrichten sind in Topics organisiert. Ein Topic "beschreibt" ein Themengebiet. Die Topics können von den MQTT-Clients abonniert werden (Subscriber-Mechanismus). Dem Absender einer Nachricht (Publisher-Mechanismus) obliegt die Aufgabe, Inhalt und Topic beim Versand der Nachricht festzulegen. Der Broker kümmert sich dann darum, dass die Subscriber die Nachrichten von den abonnierten Topics bekommen. Die Topics folgen einem definierten Schema. Sie ähneln einem Verzeichnispfad und bilden eine Hierarchie ab.

# <span id="page-24-0"></span>**3.1.2 Standard und Architektur**

# **ISO Standard**

MQTT definiert einen OASIS- bzw. ISO-Standard (ISO/IEC PRF 20922).

Je nach verwendeten Sicherheitsprotokollen läuft MQTT auf unterschiedliche Zugriffs-Ports. Angebotene Ports sind:

- 1883: MQTT, unverschlüsselt
- 8883: MQTT, verschlüsselt
- 8884: MQTT, verschlüsselt, Client Zertifikat notwendig
- 8080: MQTT über WebSockets, unverschlüsselt
- 8081: MQTT über WebSockets, verschlüsselt

# **Architektur**

MQTT ist ein Publish- und Subscribe-Protokoll. Dieser Mechanismus entkoppelt einen Client, der Nachrichten sendet (Publisher) von einen oder mehreren Clients, welche die Nachrichten empfangen (Subscriber). Das bedeutet auch, dass die "Publisher" nichts von der Existenz der "Subscriber" wissen (und umgekehrt). Es gibt eine dritte Komponente in der MQTT-Architektur, der MQTT-Broker. Der MQTT-Broker befindet sich zwischen "Publisher" und "Subscriber". Der MQTT-Broker sorgt für die Kommunikationssteuerung.

# <span id="page-25-0"></span>**3.1.3 Features**

MQTT bietet durchaus nützliche Features an.

#### **Quality of Service**

Für die Qualitätssicherung bei der Nachrichtenübermittlung sieht die MQTT-Spezifikation drei Levels vor:

- QoS "0": Bei der niedrigsten Stufe 0 handelt es sich um ein "fire'n'forget"- Verfahren. Es gibt also keine Garantie, dass die Nachricht überhaupt ankommt.
- QoS "1": Bei dem QoS-Level 1 ist sichergestellt, dass die Nachricht mindestens einmal in der Topic-Queue landet. Der Broker quittiert den Erhalt der Nachricht.
- QoS "2": In der höchsten Stufe 2 garantiert der Broker durch mehrfachen Handshake mit dem Client, dass die Nachricht genau einmal abgelegt wird.

# **Last will**

MQTT unterstützt die "Last Will and Testament"-Funktion. Diese Funktion wird verwendet, um anderen Clients zu unterrichten, wenn die Verbindung zu einem Client unvorhergesehen getrennt wurde.

Jeder Client kann während des Verbindungsaufbaus zum Broker seinen letzten Willen spezifizieren und dem Broker mitteilen. Dieser letzte Wille ist wie eine normale MQTT-Nachricht aufgebaut, inklusive Topic, QoS und Payload. Der Broker speichert den letzten Willen. Sobald der Broker merkt, dass die Verbindung mit dem betreffenden Client unvorhergesehen abgebrochen wurde, schickt der Broker an alle Abonnenten, die sich für das Topic registriert haben, den letzten Willen als MQTT-Nachricht heraus. Auf diese Weise erfahren auch die Abonnenten, dass der Client getrennt wurde.

#### **KeepAlive**

MQTT unterstützt die KeepAlive-Funktion. Die KeepAlive-Funktion gewährleistet, dass die Verbindung noch offen ist sowie Client und Broker miteinander verbunden sind.

Für das KeepAlive definieren die Clients ein Zeitintervall und teilen es dem Broker während ihres Verbindungsaufbaus mit. Dieses Intervall ist die größtmögliche, geduldete Zeitperiode, in welcher der Client und der Broker ohne Kontakt verharren dürfen. Wird die Zeit überschritten, muss der Broker die Verbindung trennen.

Das bedeutet, solange der Client regelmäßig Nachrichten innerhalb des KeepAlive-Intervalls an den Broker schickt, muss der Client keine besondere Aktion ausführen, um die Verbindung aufrecht zu erhalten. Wenn der Client aber keine Nachrichten innerhalb des KeepAlive-Intervalls sendet, muss er vor Ablauf der Frist ein Ping-Paket an den Broker absetzen. Mit diesem PING signalisiert der Client dem Broker, dass er weiterhin verfügbar ist.

Wenn eine Nachricht oder ein Ping-Paket an den Broker geschickt wurde, beginnt die Zeitmessung für das KeepAlive-Intervall von vorne.

- **Hinweis** Der Client bestimmt das KeepAlive-Intervall. So kann er das Intervall seiner Umgebung anpassen, z. B. wegen einer langsamen Bandbreite.
	- Der größtmögliche Wert für das KeepAlive-Intervall ist 18 h 12 m 15 s
	- Wenn der Client das KeepAlive-Intervall auf den Wert "0" setzt, wird der KeepAlive-Mechanismus deaktiviert.

# **Message Persistence**

Wird die Verbindung zu einem Client unterbrochen, so kann der Broker neue Nachrichten für diesen Client für eine spätere Zustellung zwischenspeichern.

# **Retained Messages**

Abonniert ein MQTT-Client zum ersten Mal ein Topic, bekommt er normalerweise erst dann eine Nachricht, wenn ein anderer MQTT-Client das nächste Mal eine Nachricht mit dem abonnierten Topic sendet. Mit "Retained Messages" bekommt der Abonnent den letzten Wert, der vor seiner Abonnementsanfrage an das Topic gesendet wurde, sofort zugestellt.

# <span id="page-27-0"></span>**3.1.4 MQTT-Kontrollpakete**

Die meisten MQTT-Kontrollpakete arbeiten nach dem Handshake-Verfahren. Der MQTT-Client ist immer das aktive Element und setzt einen Auftrag an den Broker ab. Der Broker bestätigt je nach Auftrag die Anfrage.

Die Struktur eines MQTT-Kontrollpaketes ist fest vorgegeben. Die folgende Grafik zeigt die Struktur:

Abbildung 3-1

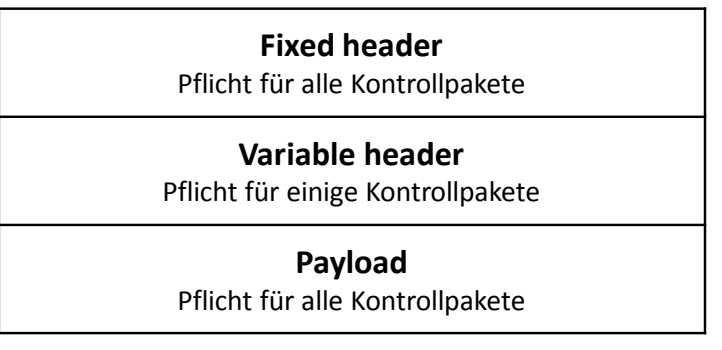

Der "Fixed Header" besteht immer aus folgenden Elementen:

- Eine Kennungsnummer für den MQTT-Kontrollpakettyp
- Ein Bereich für mögliche Flags; falls keine Flags für das Kontrollpaket vorgesehen sind, werden die Bits als "reserved" gekennzeichnet
- Die Anzahl der folgenden Bytes nach dem "Fixed Header"

Der "Variable Header" ist nur bei einigen Kontrollpaketen erforderlich. Der Inhalt des "Variable Header" ist abhängig vom Kontrollpakettyp.

Der Payload ist bei den meisten Kontrollpaketen Pflicht. Auch hier ist der Inhalt vom Kontrollpakettyp abhängig. Für jedem Kontrollpakettyp gibt es klare Regelungen, mit was und in welcher Reihenfolge der Payload befüllt werden kann.

**Hinweis** Eine genaue Beschreibung zu den MQTT-Kontrollpaketen finden Sie in der MQTT-Spezifikationsbeschreibung (siehe \3\ im Kapitel [4.2\)](#page-37-0).

> Die MQTT-Kontrollpakete aus diesem Anwendungsbeispiel werden im Folgenden kurz erläutert.

## **MQTT-Verbindung**

Eine MQTT-Verbindung wird immer zwischen einem Client und dem Broker hergestellt. Eine direkte Client-Client-Verbindung ist nicht möglich.

Die Verbindung wird von einem Client initiiert, sobald der Client ein "CONNECT"- Paket an den Broker schickt. Im positiven Fall antwortet der Broker mit einem "CONNACK"-Paket und einem Statuscode.

In folgenden Fällen schließt der Broker sofort die Verbindung:

- Wenn das "CONNECT"-Paket schadhaft ist
- Wenn der Aufbau des "CONNECT"-Pakets nicht der Spezifikation entspricht
- Wenn der Verbindungsaufbau zu lange dauert

Ein "CONNECT"-Paket enthält im "Variable Header" einen Bereich für Flags. Das "CONNECT"-Flag-Byte beinhaltet eine Reihe an Parametern, die das Verhalten der MQTT-Verbindung spezifizieren. Zudem zeigt das "CONNECT"-Flag-Byte auch, welche optionalen Felder im "Payload" vorhanden sind oder nicht.

Im "Payload" sind folgende Felder zwingend notwendig:

- Die "ClientID" dient zur Identifikation des Clients am Broker
- Mit der "CleanSession" kann die Verbindungsart geregelt werden
- Mit der KeepAlive-Zeit wird das Zeitintervall bestimmt, in der sich der Client verpflichtend beim Broker melden muss. Das kann entweder durch das Senden einer Nachricht oder einem PING-Kommando erfolgen. Meldet sich der Client nicht in dem Zeitintervall, baut der Broker die Verbindung zum Client ab.

Optionale Felder sind z. B. Username, Passwort und Informationen über den letzten Willen ("Last Will").

#### **MQTT-Push-Mechanismus**

Sobald sich ein MQTT-Client mit dem Broker verbunden hat, kann er Nachrichten an den Broker schicken. Dazu nutzt der Client das "PUBLISH"-Paket. Da die Nachrichten bei MQTT topic-basiert gefiltert und verwaltet werden, muss jede MQTT-Nachricht ein Topic beinhalten. Das Topic ist Teil des "Variable Header". Der eigentliche Nachrichtentext ist im "Payload" untergebracht.

Abhängig von der Einstellung der Qualitätssicherung ("QoS") endet an dieser Stelle der Push-Mechanismus oder es werden weitere Kontrollpakete ausgetauscht:

Bei QoS gleich "0" endet an dieser Stelle der Sendeauftrag.

Bei QoS gleich "1" quittiert der Broker das "PUBLISH"-Paket mit einem "PUBACK".

Bei QoS gleich "2" quittiert der Broker das "PUBLISH"-Paket mit einem "PUBREC". Daraufhin erfolgt ein weiterer Handshake zwischen Client und Broker. Der Client beantwortet das "PUBREC" mit einem "PUBREL"-Paket. Der Broker komplettiert das zweifache Handshake mit einem "PUBCOM"-Paket.

**Hinweis** Nähere Informationen zu der Qualitätssicherung QoS finden Sie in Kapitel [3.1.3.](#page-25-0)

#### **MQTT-Ping-Mechanismus**

Wenn die KeepAlive-Funktion aktiv ist (das KeepAlive-Intervall ist größer als "0"), muss der Client innerhalb des KeepAlive-Intervalls wenigstens eine Nachricht an den Broker schicken. Ist das nicht der Fall, muss der Broker die Verbindung zum Client beenden. Um solch einen Zwangsabbruch zu verhindern, muss der Client vor Ablauf der KeepAlive-Zeit ein Ping-Request an den Broker absetzen. Dafür dient das Kontrollpaket "PINGREQ". Der Broker antwortet mit einem "PINGRESP"- Paket und signalisiert dem Client damit seine Verfügbarkeit.

**Hinweis** Dieses Anwendungsbeispiel setzt eine aktive KeepAlive-Funktion voraus. Das KeepAlive-Intervall muss größer als zwei Sekunden eingestellt sein.

# **MQTT-Verbindungsabbau**

Ein Client kann die Verbindung zu einem Broker schließen, indem er ein "DISCONNECT"-Paket an den Broker schickt. Der Broker löscht daraufhin alle "Last Will and Testament"-Informationen. Da der Client aktiv und aus freien Willen die Verbindung hat, verschickt der Broker nicht seinen letzten Willen an die registrierten Abonnenten.

# <span id="page-29-0"></span>**3.2 Details zur Funktionsweise des FB "LMqtt\_Publisher"**

# <span id="page-29-1"></span>**3.2.1 Voraussetzungen und Umsetzung**

Für eine Kommunikationsbeziehung zwischen einem MQTT-Client und einem MQTT-Broker müssen folgende Voraussetzungen erfüllt sein:

- 1. Es wurde erfolgreich eine TCP-Verbindung zum MQTT-Broker aufgebaut (Status: "TCP\_CONNECTED").
- 2. Der Funktionsbaustein "LMqtt\_Publisher" hat sich über die bestehende TCP-Verbindung als MQTT-Client am Broker angemeldet und sich mit diesem verbunden (Status: "MQTT\_CONNECTED").
- 3. Der Trigger zum Senden der Nachricht oder zum Erhalt der MQTT-Verbindung ("KeepAlive") ist aktiv. Abhängig von der gewünschten Qualitätssicherung wird die Nachricht an den Broker über die bestehende MQTT-Verbindung gesendet.
- **Hinweis** Ein MQTT-Verbindungsaufbau ist nur möglich, wenn die TCP-Verbindung zum Broker erfolgreich aufgebaut ist und anschließend gehalten wird.

Eine MQTT-Nachricht oder ein KeepAlive kann nur gesendet werden, wenn eine TCP- und MQTT-Verbindung zum Broker besteht.

# **Übersicht**

Um die genannten Voraussetzungen zu erfüllen, wurden im Programm mehrere Zustandsautomaten realisiert:

- Zustandsautomat "TCP": Verwaltung der TCP-Verbindung
- Zustandsautomat "MQTT": Verwaltung der MQTT-Verbindung
- Zustandsautomat "PUSH": Abwicklung des Sendevorgangs

# <span id="page-29-2"></span>**3.2.2 Zustandsautomat "TCP"**

Der Zustandsautomat "TCP" wird gestartet, wenn am Eingangsparameter "enable" eine positive Flanke erkannt wurde. Dieser Zustandsautomat hat folgende Funktionen:

- Er regelt den Aufbau der TCP-Verbindung
- Er überwacht die bestehende TCP-Verbindung auf Verbindungsfehler, z. B. Kabelbruch
- Wenn ein Fehler aufgetreten ist oder am Eingangsparameter "enable" keine positive Flanke erkannt wurde, setzt er alle statischen Variablen und die anderen Zustandsautomaten in einen definierten Zustand.

Der Zustandsautomat "TCP" beinhaltet folgende Zustände:

- IDLE
- TCP\_PARAM
- TCP\_CONNECTING
- TCP\_CONNECTED
- TCP\_DISCONNECT
- TCP\_ERROR

# Die Bedeutung der Zustände listet die folgende Tabelle

Tabelle 3-1

| <b>Zustand</b>       | <b>Beschreibung</b>                                                                                                    |  |
|----------------------|----------------------------------------------------------------------------------------------------|--|
| <b>IDLE</b>          | Im Ruhezustand "IDLE" werden alle Parameter zurückgesetzt.<br>Der im Zustandsautomat wartet solange in diesem Zustand, bis er<br>eine positive Flanke am Eingangsparameter "enable" erkennt.<br>Sobald eine positive Flanke am Eingang anliegt, wird der<br>Zustandsautomat in den Zustand "TCP_PARAM" versetzt.                                                                                      |  |
| TCP_PARAM            | In diesem Zustand werden alle Verbindungsparameter eingelesen.<br>Der Funktionsbaustein wechselt ohne Weiterschaltbedingung in<br>den Zustand "TCP_CONNECTING".                                                                                                    |  |
| TCP_CONNECTING       | In diesem Zustand wird die TCP-Verbindung zum MQTT-Broker<br>aufgebaut. Wenn die Verbindung mit "TCON" erfolgreich aufgebaut<br>ist, wechselt der FB in den Zustand "TCP_CONNECTED" und die<br>Ausgangsvariable "tcpConnected" wird gesetzt. Die TCP-<br>Verbindung bleibt solange bestehen, bis sie mit "TDISCON"<br>abgebaut wird.<br>Wenn beim Verbindungsaufbau ein Fehler auftritt, wechselt der |  |
|                      | Zustandsautomat in den Zustand "TCP_ERROR".                                                                                                    |  |
| <b>TCP CONNECTED</b> | In diesem Zustand verwahrt der Funktionsbaustein solange bis<br>folgende Ereignisse eintreten:                                                                                                    |  |
|                      | Der Baustein "TRCV" erkennt ein Verbindungsabbruch, z. B.<br>durch Ziehen des Netzwerkkabel, und meldet einen Fehler.                                                                                                    |  |
|                      | Der Eingangsparameter "enable" wird zurückgesetzt und stößt<br>damit den Verbindungsabbau an.                                                                                                    |  |
|                      | Wenn der "TRCV"-Baustein einen Fehler erkennt, wechselt der<br>Zustandsautomat in den Zustand "TCP_ERROR".                                                                                                    |  |
|                      | Der Zustand "TCP_CONNECTED" ist Voraussetzung für die<br>Abarbeitung des Zustandsautomaten "MQTT".                                                                                                    |  |
| TCP_DISCONNECT       | In diesem Zustand wird die TCP-Verbindung abgebaut. Wenn der<br>"TDISCON"-Baustein einen Fehler erkennt, wechselt der<br>Zustandsautomat in den Zustand "TCP_ERROR".                                                                                                    |  |
| <b>TCP_ERROR</b>     | Wenn ein Fehler im Zustandsautomaten "TCP" eintritt, ist der<br>Zustand "TCP_ERROR" die zentrale Anlaufstelle. Hier werden die<br>erforderlichen Parameter (statische Variablen und<br>Ausgangsvariablen) gesetzt bzw. zurückgesetzt und die MQTT-<br>Verbindung abgebrochen. Zudem werden folgende Aktionen<br>ausgeführt:                                                                           |  |
|                      | Die Fehlermeldung des beteiligten T-Bausteins wird am<br>Ausgang "status" übergeben.                                                                                                    |  |
|                      | Am Ausgang "statusID" wird die Nummer des Zustand<br>ausgegeben, in dem der Fehler aufgetreten ist                                                                                                    |  |
|                      | Der Zustandsautomat kehrt zurück in den "IDLE"-Zustand.<br>Wenn bereits eine TCP-Verbindung besteht, wird diese vorher<br>abgebaut. Die Ausgangsvariable "tcpConnected" wird<br>zurückgesetzt.                                                                                                    |  |
|                      | Der Zustandsautomat "MQTT" wird in den Zustand<br>"MQTT_DISCONNECTED" versetzt.                                                                                                    |  |

Hinweis Der Funktionsbaustein "LMqtt Publisher" ist im Fehlerfall nicht "selbstheilend". Das bedeutet, dass der Funktionsbaustein zurück in den Zustand "IDLE" verfällt und solange dort verweilt, bis eine erneute positive Flanke am Eingangsparameter "enable" erkannt wurde.

# <span id="page-31-0"></span>**3.2.3 Zustandsautomat "MQTT"**

Der Zustandsautomat "MQTT" wird automatisch gestartet, wenn der Zustandsautomat "TCP" den Zustand "TCP\_CONNECTED" erreicht. Dieser Zustandsautomat hat folgende Funktionen:

- Er regelt das Handshake-Verfahren zum Aufbau der MQTT-Verbindung
- Er sorgt für den Verbindungsabbau
- Er verwaltet den internen Zustandsautomaten "PUSH", um Nachrichten zu senden
- Er kümmert sich, dass vor Ablauf des KeepAlive-Intervalls ein PING-Paket verschickt wird.

Der Zustandsautomat "MQTT" beinhaltet folgende Zustände

- MQTT\_DISCONNECTED
- MQTT\_CONNECT\_FLAG\_CHECK
- MQTT\_CONNECT
- MQTT\_CONNACK
- MQTT\_CONNECTED
- MQTT\_DISCONNECT
- MQTT\_ERROR
- Die Bedeutung der Zustände listet die folgende Tabelle:

Tabelle 3-2

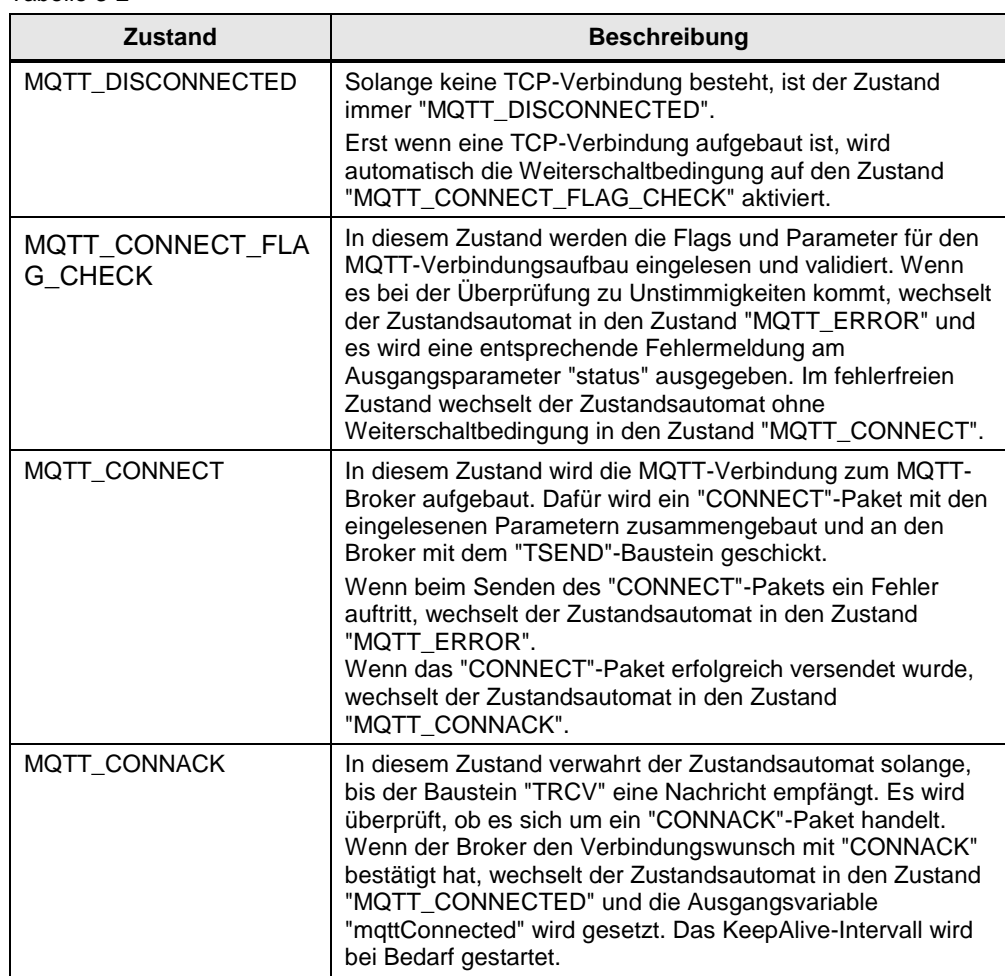

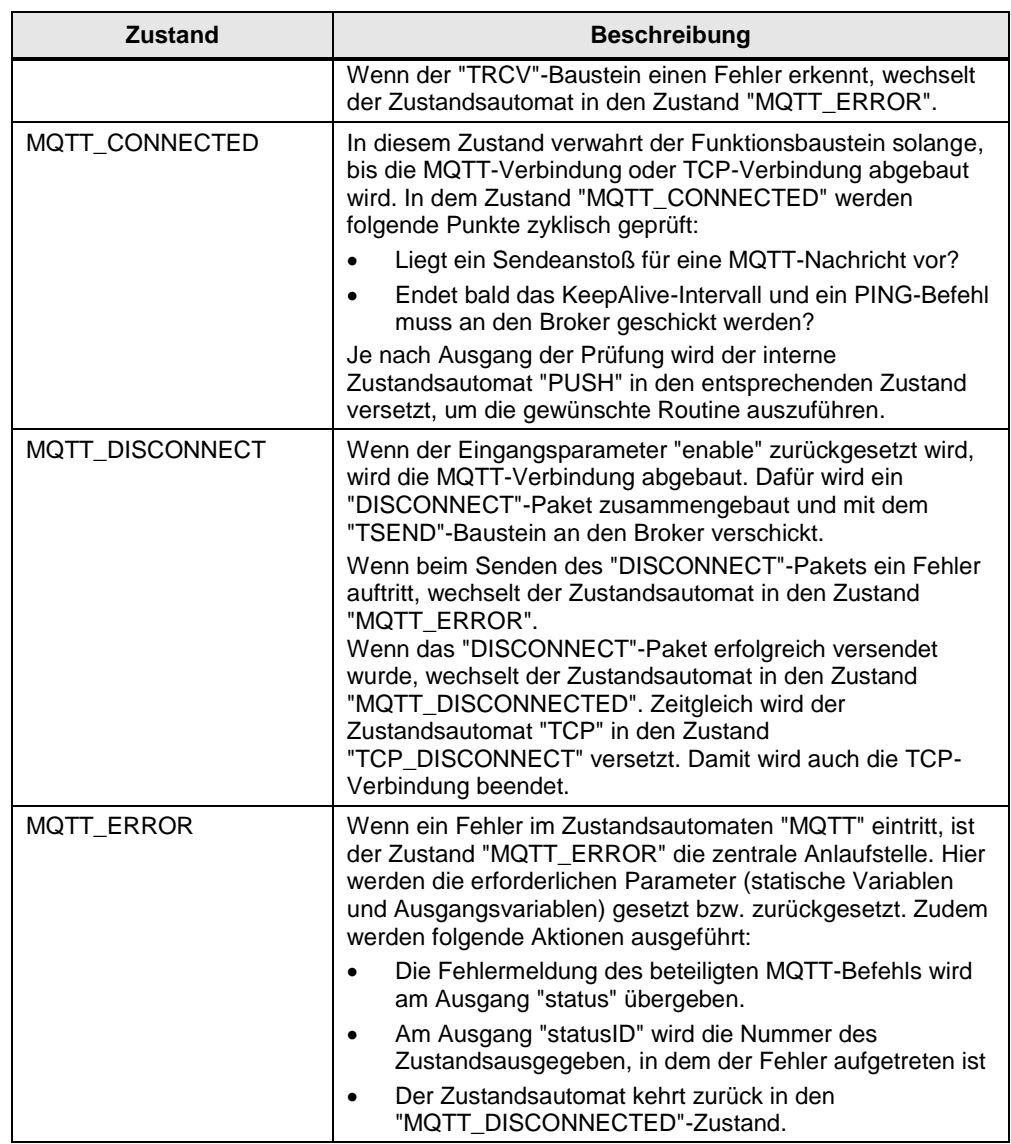

# <span id="page-33-0"></span>**3.2.4 Zustandsautomat "PUSH"**

Der Zustandsautomat "PUSH" wird nur durchlaufen, wenn sich der Zustandsautomat "MQTT" im Zustand "MQTT\_CONNECTED" befindet. Denn hier wird entschieden, von welcher Stelle aus der Zustandsautomat "PUSH" gestartet wird. Wenn ein Sendeanstoß für eine MQTT-Nachricht vorliegt, dann wird die Senderoutine aktiv. Wenn die KeepAlive-Zeit in Kürze endet, wird die PING-Routine gestartet.

Der Zustandsautomat "PUSH" beinhaltet folgende Zustände:

- IDLE
- MQTT\_PUBLISH
- MQTT\_PUBACK
- MQTT\_PUBREL
- MQTT\_PUBCOMP
- MQTT\_PING
- MQTT\_PINGRESP

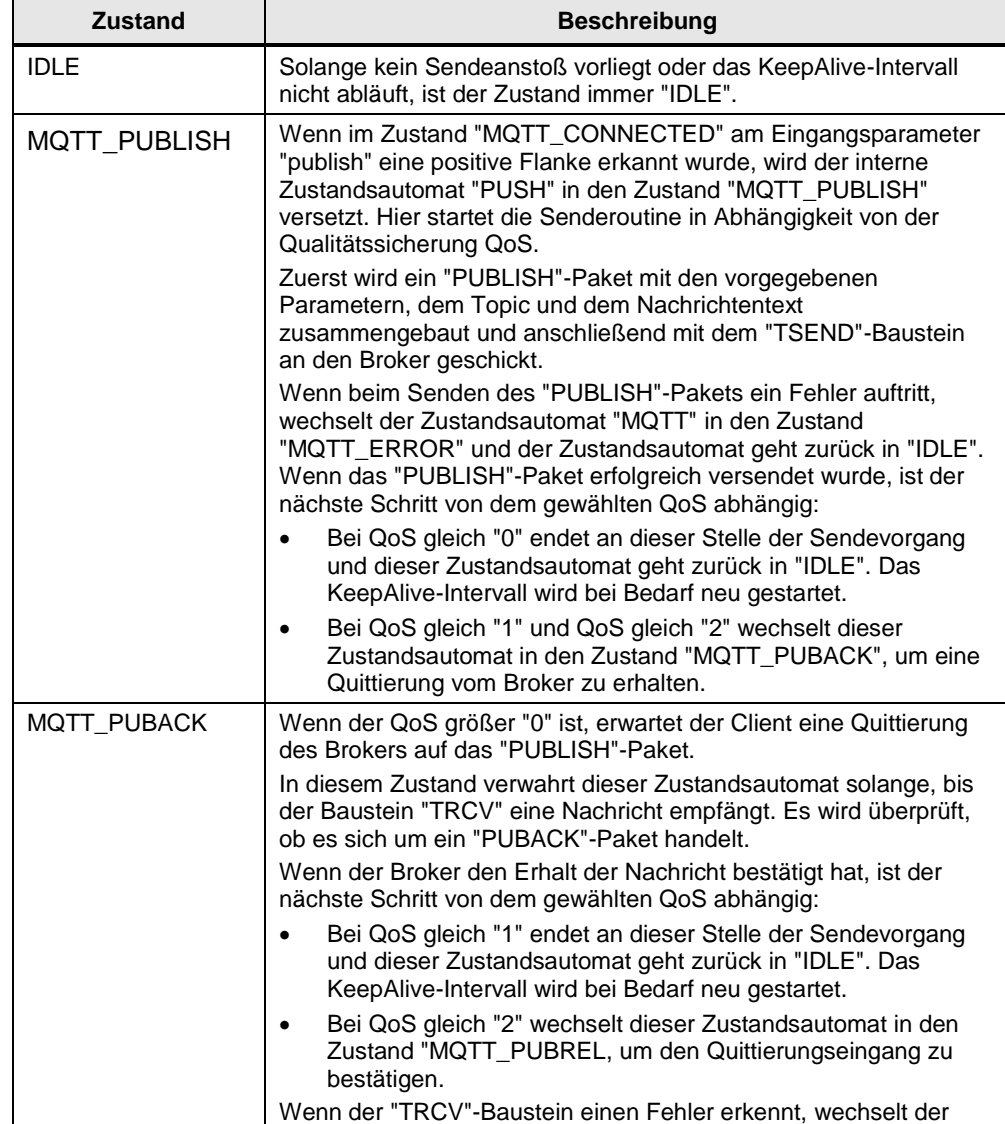

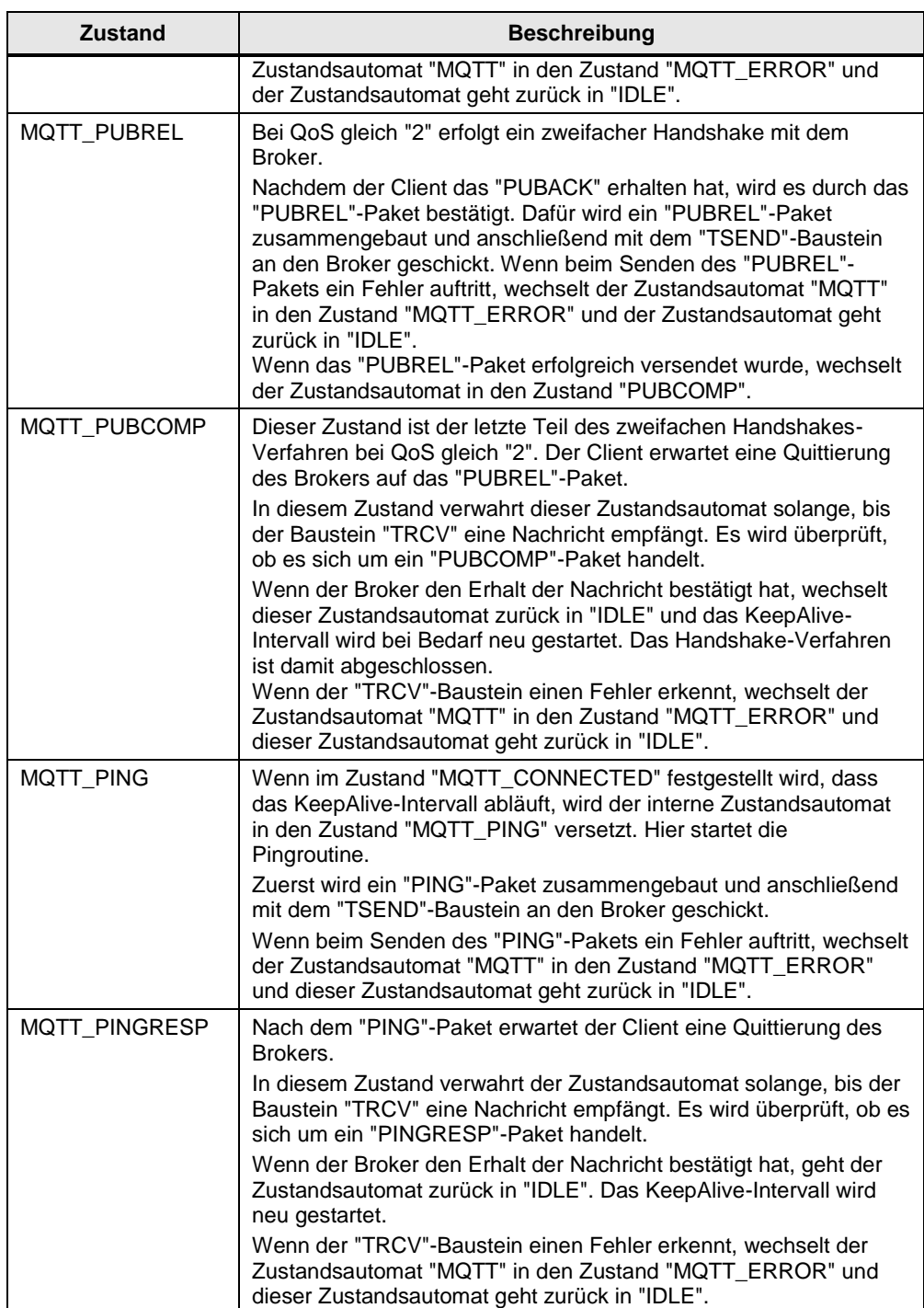

# <span id="page-35-0"></span>**3.2.5 Funktionsdiagramm**

Folgende Abbildung zeigt das Diagramm der Funktionsweise mit den drei Zustandsautomaten:

Abbildung 3-2

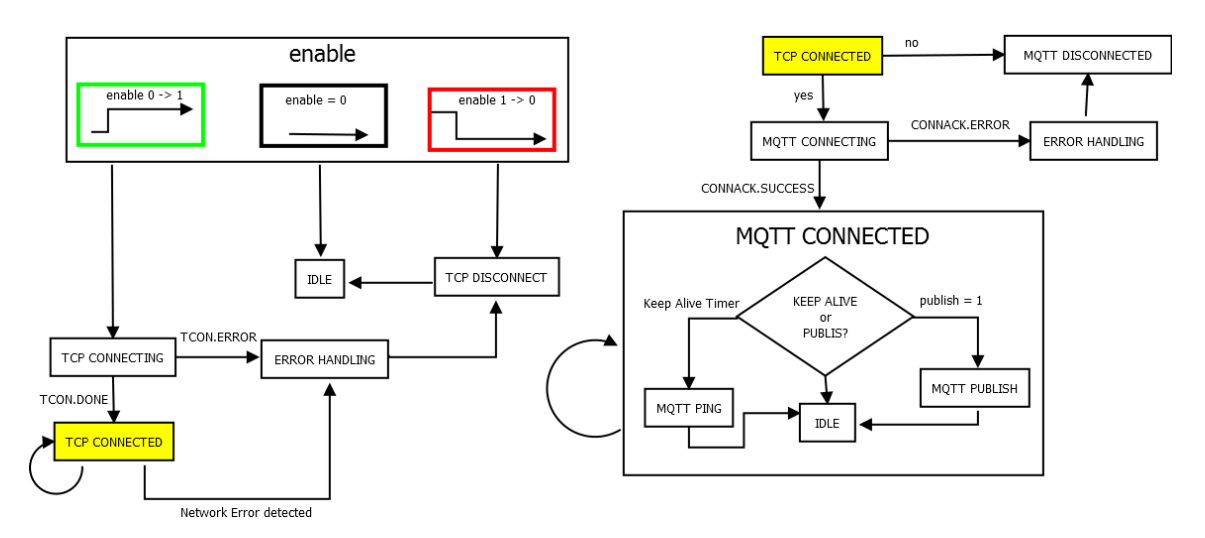

# <span id="page-36-0"></span>**4 Anhang**

# <span id="page-36-1"></span>**4.1 Service und Support**

# **Industry Online Support**

Sie haben Fragen oder brauchen Unterstützung?

Über den Industry Online Support greifen Sie rund um die Uhr auf das gesamte Service und Support Know-how sowie auf unsere Dienstleistungen zu.

Der Industry Online Support ist die zentrale Adresse für Informationen zu unseren Produkten, Lösungen und Services.

Produktinformationen, Handbücher, Downloads, FAQs und Anwendungsbeispiele – alle Informationen sind mit wenigen Mausklicks erreichbar: [https://support.industry.siemens.com](https://support.industry.siemens.com/)

# **Technical Support**

Der Technical Support von Siemens Industry unterstützt Sie schnell und kompetent bei allen technischen Anfragen mit einer Vielzahl maßgeschneiderter Angebote – von der Basisunterstützung bis hin zu individuellen Supportverträgen.

Anfragen an den Technical Support stellen Sie per Web-Formular: [www.siemens.de/industry/supportrequest](http://www.siemens.de/industry/supportrequest)

# **Serviceangebot**

Unser Serviceangebot umfasst, unter anderem, folgende Services:

- Produkttrainings
- Plant Data Services
- Ersatzteilservices
- Reparaturservices
- Vor-Ort und Instandhaltungsservices
- Retrofit- und Modernisierungsservices
- Serviceprogramme und Verträge

Ausführliche Informationen zu unserem Serviceangebot finden Sie im Servicekatalog: <https://support.industry.siemens.com/cs/sc>

## **Industry Online Support App**

Mit der App "Siemens Industry Online Support" erhalten Sie auch unterwegs die optimale Unterstützung. Die App ist für Apple iOS, Android und Windows Phone verfügbar:

<https://support.industry.siemens.com/cs/ww/de/sc/2067>

# <span id="page-37-0"></span>**4.2 Links und Literatur**

Tabelle 4-1

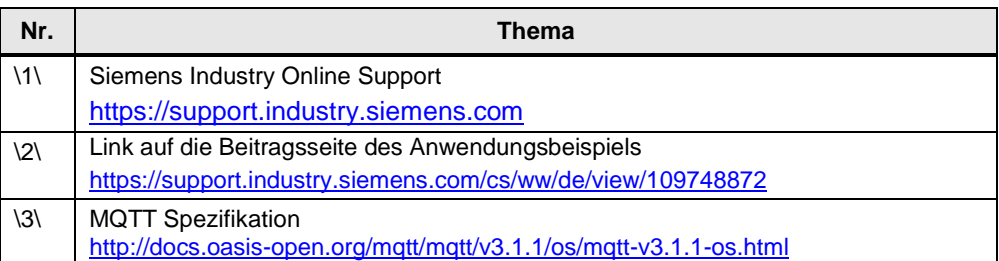

# <span id="page-37-1"></span>**4.3 Änderungsdokumentation**

Tabelle 4-2

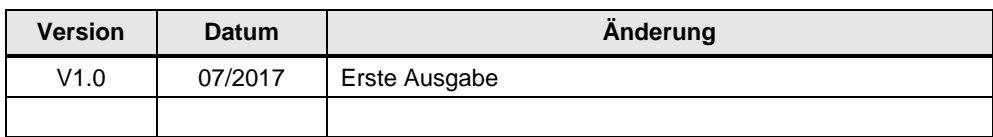